## **brother**

Installation de l'appareil

Installation<br>de l'appareil

**Pour pouvoir utiliser le DCP, vous devez programmer le matériel et installer le pilote. Pour vous aider à commencer à configurer l'appareil et installer le pilote et le logiciel, veuillez lire ce guide d'installation et suivre ces instructions simples.**

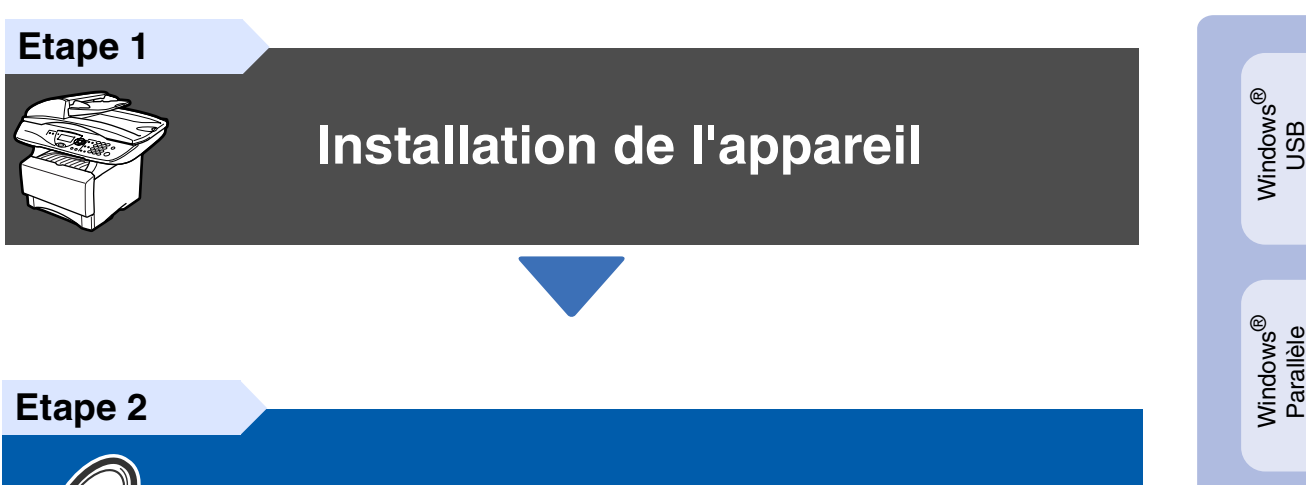

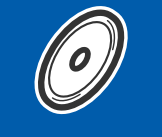

## **[Installation des pilotes et logiciels](#page-8-0)**

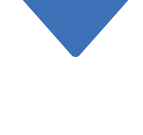

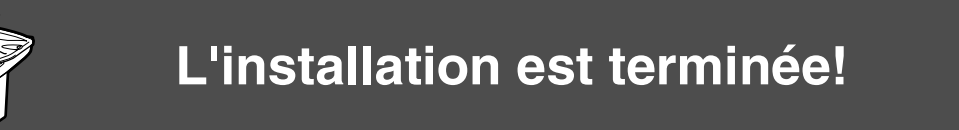

Pour obtenir les pilotes les plus récents et pour trouver la meilleure réponse à votre problème ou à votre question, accédez directement au "Brother Solutions Center" (Centre de Solutions Brother) à partir du pilote ou allez à **<http://solutions.brother.com>**

Conservez ce "guide d'installation rapide", le guide de l'utilisateur et les CD-ROM fournis dans un endroit commode pour pouvoir à tout moment les consulter facilement et rapidement.

Macintosh

g<br>DSD

®

Windows *l*indows<sup>®</sup><br>Réseau

Installation des pilotes et logiciels

nstallation des pilotes et logiciels

Windows 능<br>2 NT<sup>®</sup> 4.0<br>Parallèle

## ■ **Comment commencer**

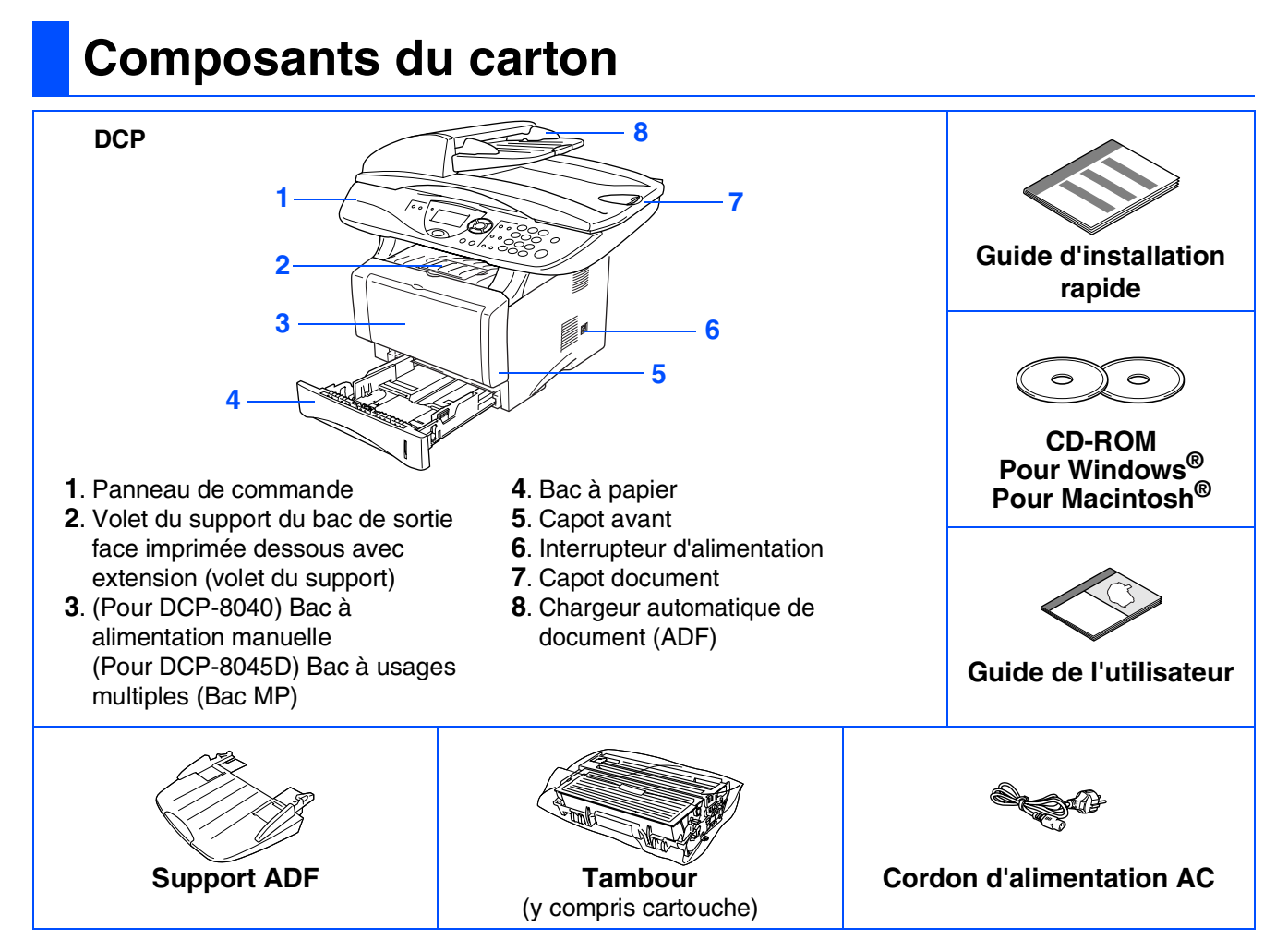

Les composants du carton peuvent être différents d'un pays à l'autre. Conservez tous les emballages d'origine et le carton.

■ *Le câble d'interface n'est pas un accessoire standard. Achetez le câble d'interface approprié pour l'interface que vous voulez utiliser (parallèle ou USB).*

- *Pour l'interface parallèle, utilisez un câble d'interface blindé bi-directionnel qui est conforme à la norme IEEE 1284 et qui ne mesure pas plus de 2 mètres de long.*
- Pour l'interface USB, utilisez un câble d'interface Hi-Speed USB 2.0 qui ne mesure pas plus de *2 mètres de long.*
- *Veillez à utiliser un câble Hi-Speed USB 2.0 certifié si votre ordinateur utilise une interface Hi-Speed USB 2.0.*
- *Même si votre ordinateur a une interface USB 1.1, vous pouvez connecter le DCP.*

### *Avertissement*

Pour déplacer le DCP, saisissez les poignées latérales situées sous le scanner. Ne portez PAS le DCP en le tenant par le bas.

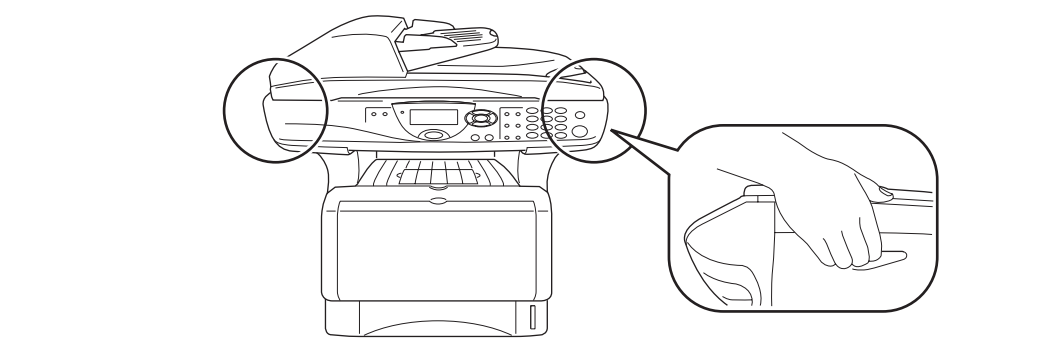

### **Panneau de commande**

DCP-8040 et DCP-8045D ont des touches similaires de panneau de commande.

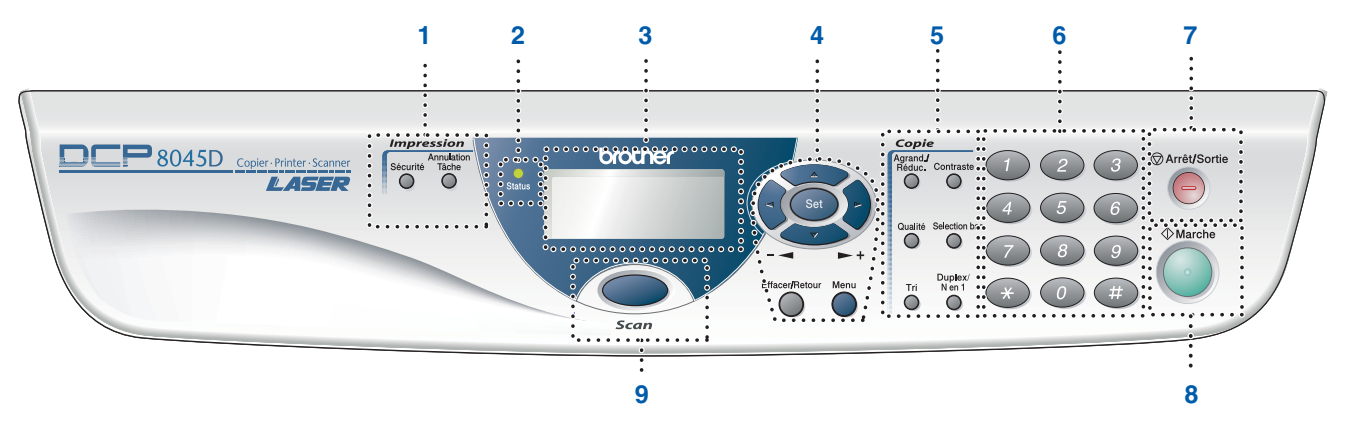

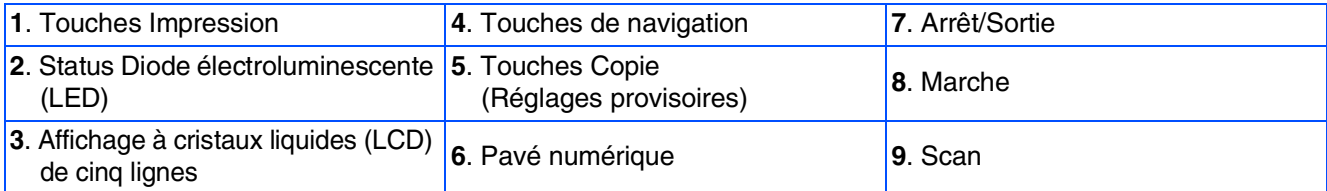

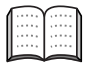

*Pour plus de détails sur le panneau de commande, voir "Vue d'ensemble du panneau de commande" dans le chapitre 1 du guide de l'utilisateur.*

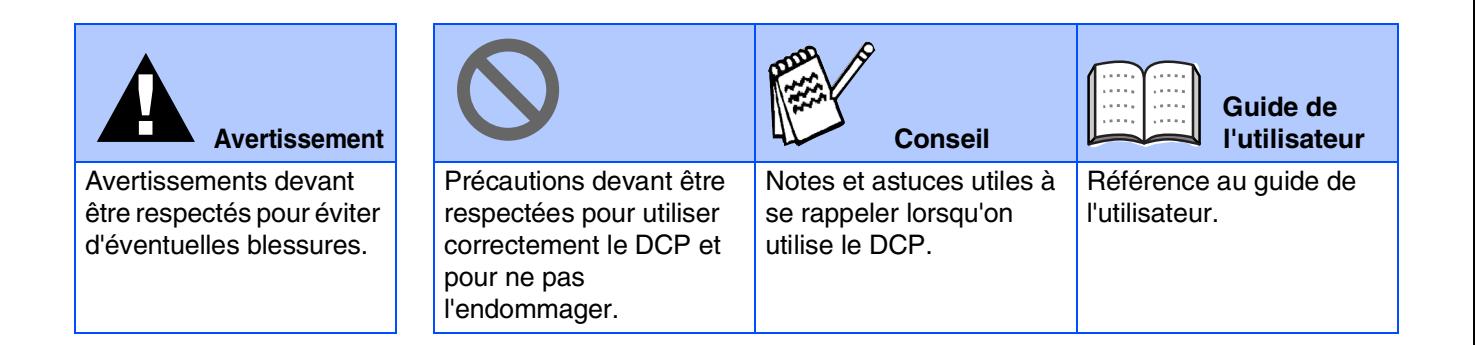

## **Table des matières**

#### **[Installation de l'appareil](#page-4-0) Etape 1**

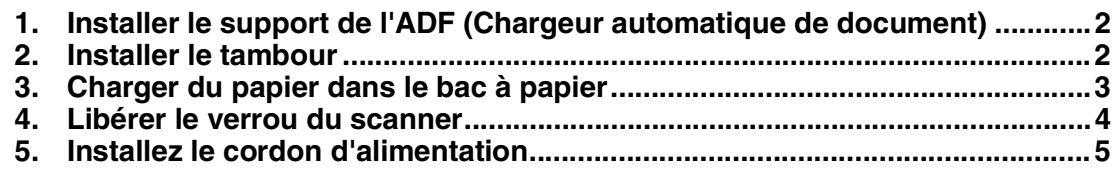

#### **[Installation des pilotes et logiciels](#page-8-0) Etape 2**

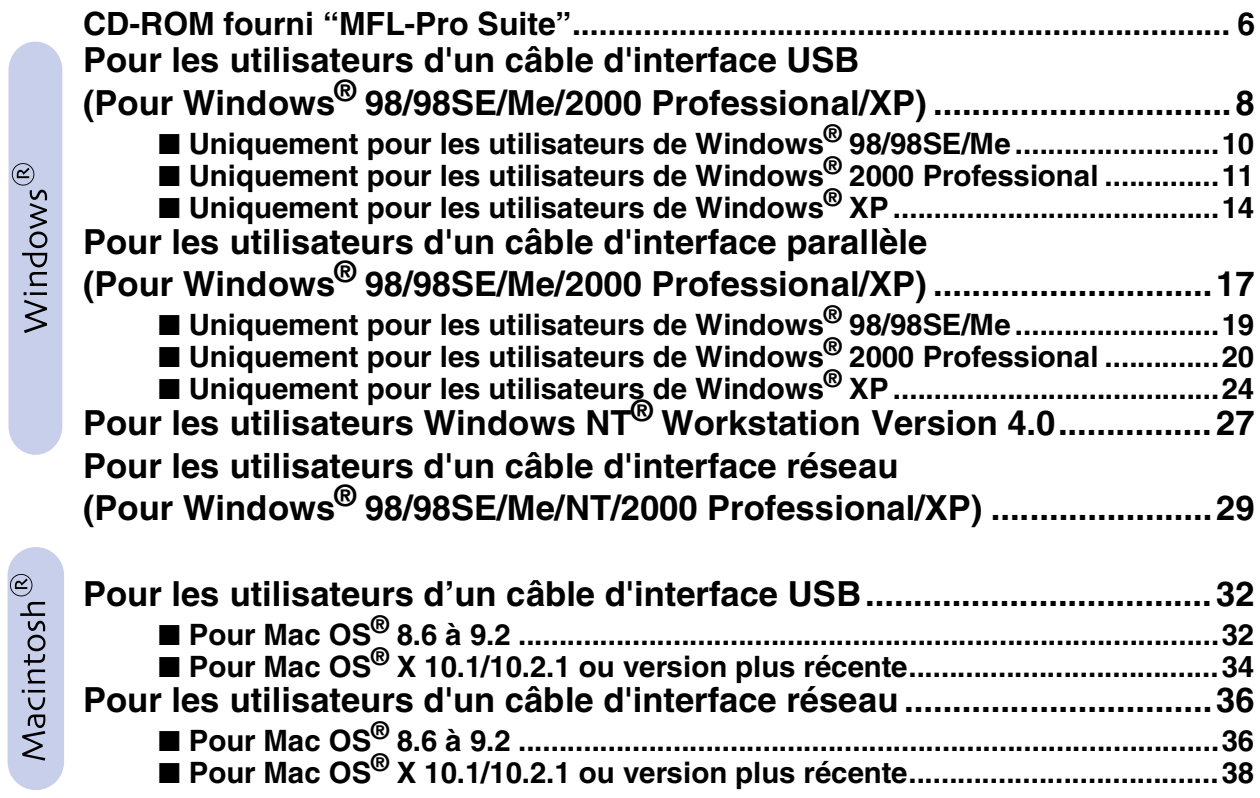

### ■ **[Pour les administrateurs](#page-42-0)**

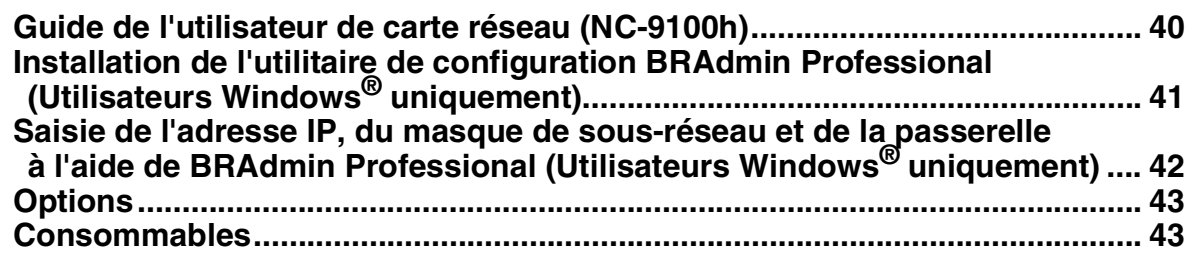

## <span id="page-4-4"></span>**Etape 1 Installation de l'appareil**

<span id="page-4-3"></span><span id="page-4-2"></span><span id="page-4-1"></span><span id="page-4-0"></span>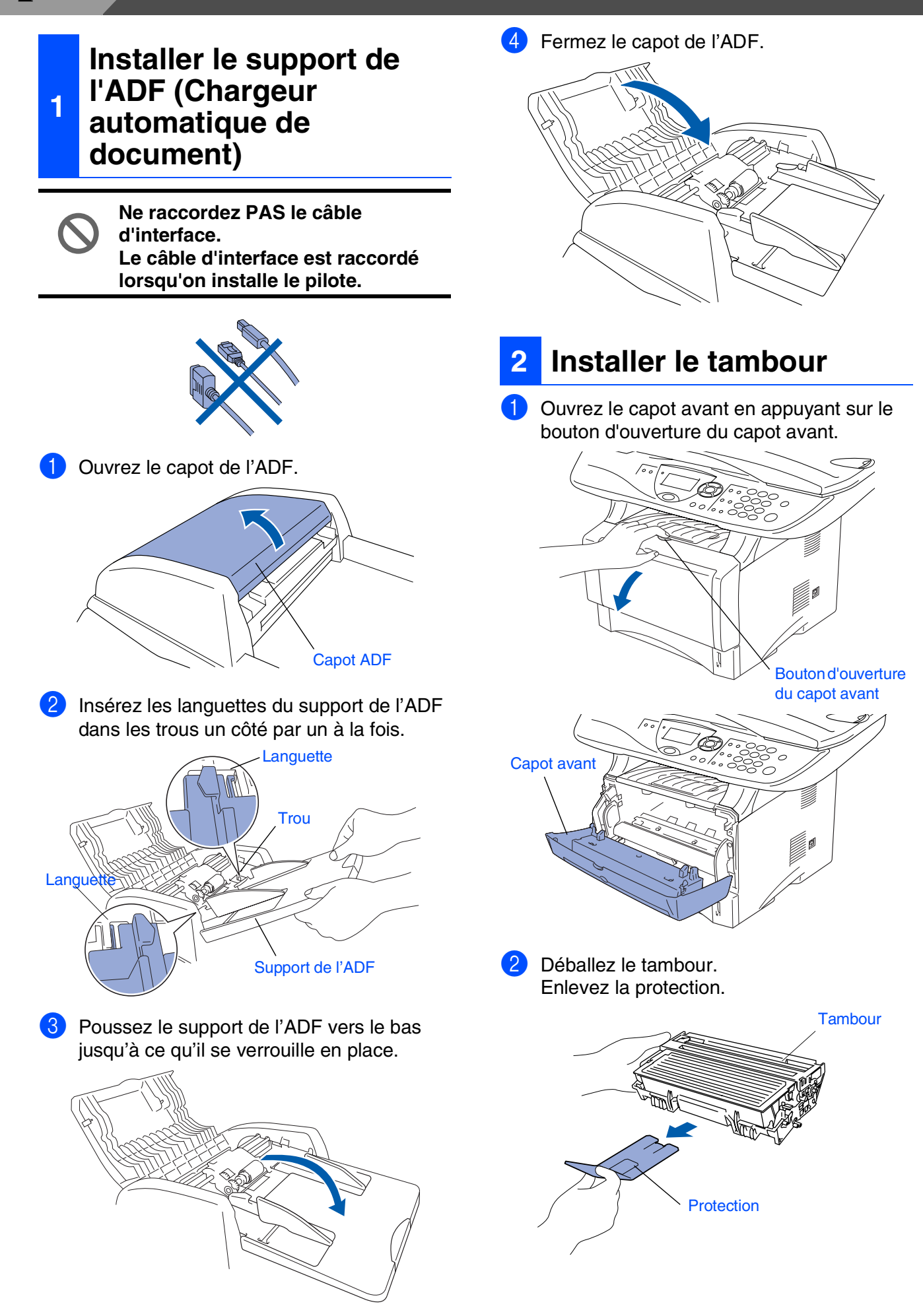

3 Secouez-le d'un côté à l'autre plusieurs fois pour distribuer le toner de façon homogène à l'intérieur du tambour. Sortez entièrement le bac à papier du DCP. **<sup>3</sup> Charger du papier dans le bac à papier**

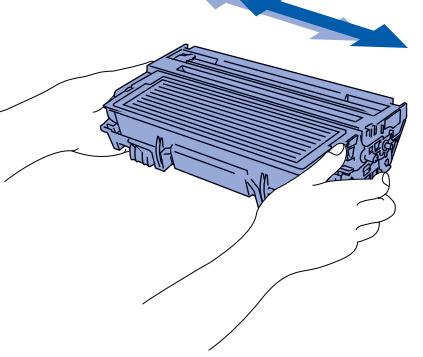

4 Poussez le tambour dans le DCP (jusqu'à ce qu'il s'enclenche).

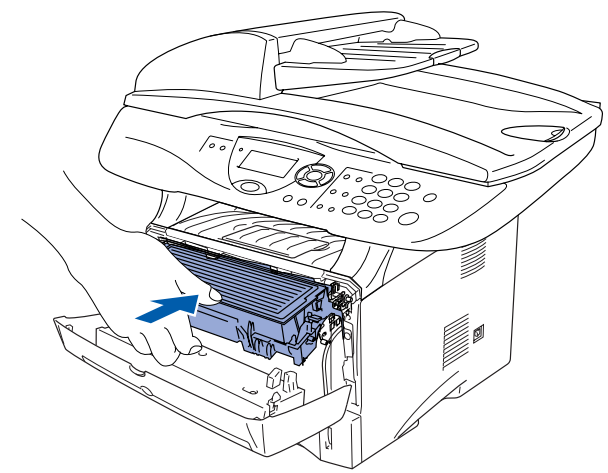

**5** Fermez le capot avant du DCP.

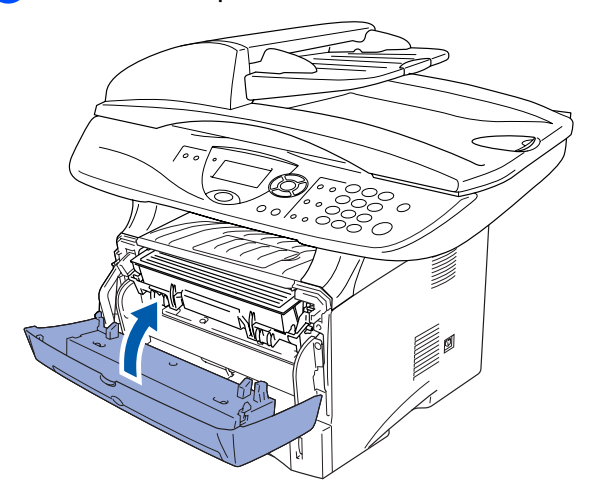

<span id="page-5-0"></span>7æ Tout en appuyant sur le levier de libération du guide-papier, faites glisser les dispositifs de réglage en fonction du format du papier. Vérifiez que les dispositifs de guidage reposent fermement dans les fentes situées

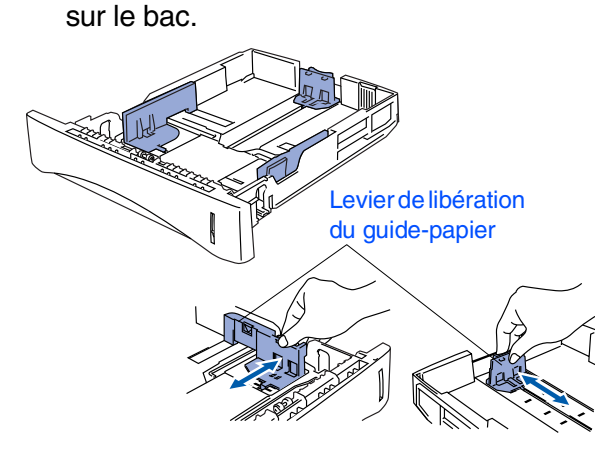

*Pour le papier de format Legal, appuyez sur le bouton de libération du dispositif de guidage universel et tirez sur l'arrière du bac à papier.*

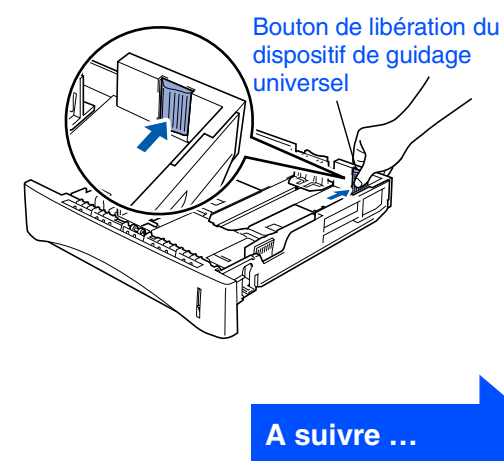

# **Etape 1 Installation de l'appareil**

3 Déployez en éventail la pile de papier pour éviter les bourrages et les mauvaises alimentations.

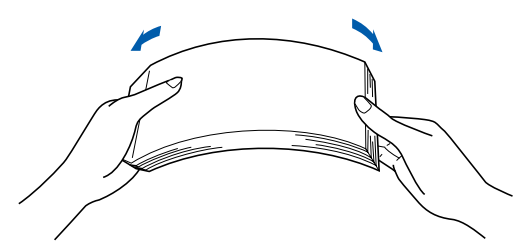

4 Mettez du papier dans le bac à papier. Vérifiez que le papier est plat dans le bac et en dessous du repère papier maximum.

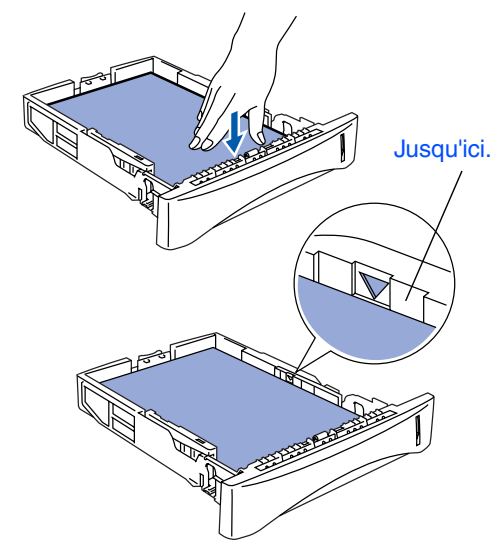

**5** Remettez le bac à papier fermement dans le DCP et dépliez le volet support avant d'utiliser le DCP.

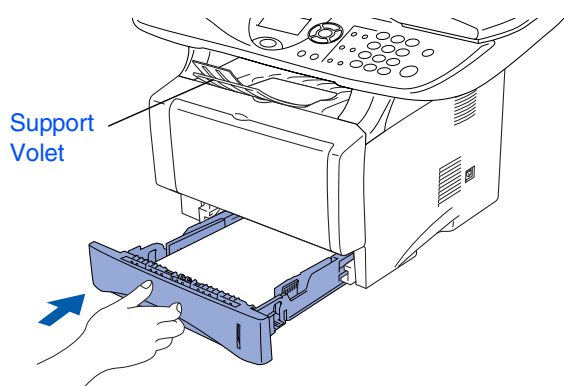

*Pour plus de détails sur les spécifications des papiers acceptés, voir "Papier", voir chapitre 2 du guide de l'utilisateur.*

### <span id="page-6-0"></span>**<sup>4</sup> Libérer le verrou du scanner**

<sup>1</sup> Poussez le levier vers le haut pour déverrouiller le scanner. (Le levier gris de verrouillage du scanner se trouve à l'arrière, du côté gauche, sous le capot document.)

Levier de verrouillage du scanner

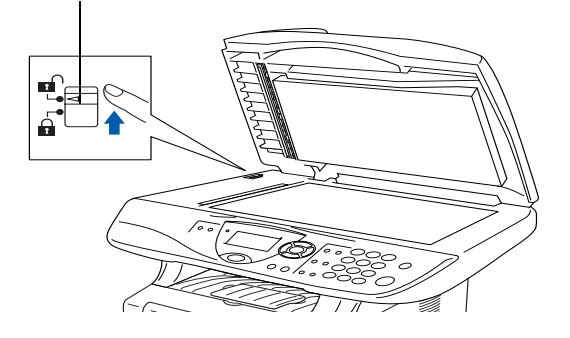

### <span id="page-7-0"></span>**<sup>5</sup> Installez le cordon d'alimentation**

**Ne raccordez pas encore le câble parallèle ou USB.**

1 Vérifiez que l'interrupteur d'alimentation est sur Off. Branchez le cordon d'alimentation AC au

DCP.

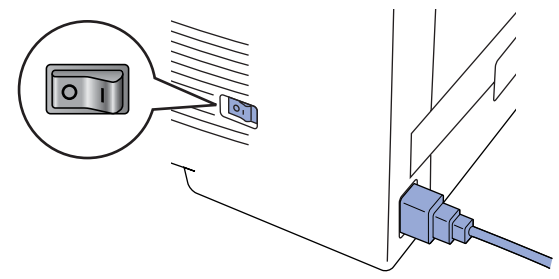

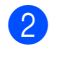

2 Branchez le cordon d'alimentation AC dans une prise de courant. Allumez l'interrupteur d'alimentation.

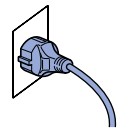

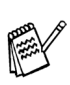

*Si* Vérif verr scan *apparaît à l'écran LCD, libérez immédiatement le verrou du scanner et appuyez sur Arrêt/Sortie .*

 $\Box$ 

**Passez à la page suivante pour installer le pilote**

Installation<br>de l'appareil de l'appareil Installation

Windows® Parallèle

Windows® g<br>DSD

Windows NT® 4.0 Parallèle

Windows® Réseau

g<br>DSD

Macintosh® Réseau

Pour les<br>administrateurs administrateurs

### <span id="page-8-1"></span><span id="page-8-0"></span>**CD-ROM fourni "MFL-Pro Suite"**

Le CD-ROM comprend les éléments suivants:

### Windows®

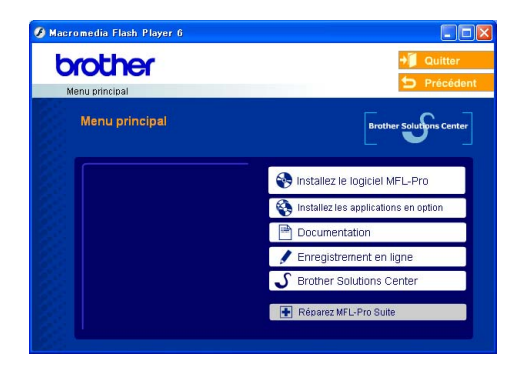

*MFL-Pro Suite comprend le pilote d'imprimante, le pilote de scanner, ScanSoft*® *PaperPort*® *9.0SE, ScanSoft*® *OmniPage*® *et les polices True Type*®*. PaperPort*® *9.0SE est une application de gestion de documents qui permet d'afficher les documents numérisés. ScanSoft*® *OmniPage*®*, intégré dans PaperPort*® *9.0SE, est une application OCR qui convertit une image en texte et qui l'insère dans votre logiciel de traitement de texte par défaut.*

### Macintosh<sup>®</sup>

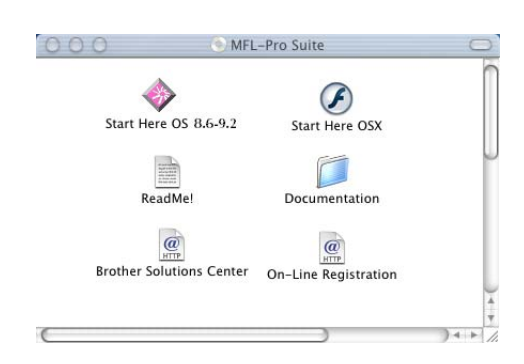

*\* <sup>1</sup> Le guide de l'utilisateur sur le CD-ROM comprend les guides d'utilisation du logiciel et de l'utilisateur en réseau pour les fonctions disponibles lors du raccordement à un ordinateur (par exemple, Impression et Numérisation).*

## *Installez le logiciel MFL-Pro*

Vous pouvez installer le MFL-Pro Suite et les pilotes multifonctions.

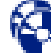

#### *Installer les applications optionnelles* Vous pouvez installer les utilitaires de logiciel MFL-Pro Suite supplémentaires.

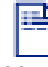

#### *Documentation***\* 1**

Vous pouvez accéder au guide de l'utilisateur et aux autres documents au format PDF (lecteur compris).

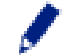

#### *Enregistrement en ligne*

Vous serez dirigé vers la page Web d'enregistrement des produits Brother pour un enregistrement rapide de votre appareil.

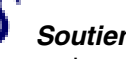

#### *Soutien Brother*

Liaisons de renseignement de contact et de site Web de Brother offrant les nouvelles les plus récentes et des informations d'assistance.

#### *Réparez MFL-Pro Suite*

Si des erreurs se produisent lors de l'installation de MFL-Pro Suite, vous pouvez utiliser cette fonction pour rétablir et réinstaller le logiciel automatiquement.

#### *Start Here OS 8.6-9.2 (Démarrer Ici)*

Vous pouvez installer le pilote d'imprimante, le pilote de scanner et Presto!<sup>®</sup> PageManager® pour Mac OS<sup>®</sup> 8.6 - 9.2.

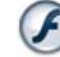

#### *Start Here OSX (Commencer ici OSX)*

Vous pouvez installer le pilote d'imprimante, le pilote de scanner, le programme de configuration à distance et Presto!® PageManager® pour Mac OS® 10.1/10.2.1 ou version plus récente.

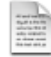

#### *Readme!*

Vous pouvez obtenir des informations importantes ainsi que des conseils pour le dépannage.

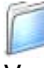

#### *Documentation***\* 1**

Vous pouvez accéder au guide de l'utilisateur et aux autres documents au format PDF.

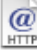

#### *Brother Solutions Center*

Vous pouvez accéder au Brother Solutions Center (Centre de Solutions Brother), un site Web donnant des informations sur les produits Brother, y compris une réponse aux questions fréquemment posées (FAQ), des guides de l'utilisateur, des mises à jour de pilotes et des conseils pour l'utilisation du DCP.

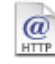

#### *On-Line Registration*

Vous serez dirigé vers la page Web d'enregistrement des produits Brother pour un enregistrement rapide du DCP.

Suivez les instructions sur cette page pour votre système d'exploitation et votre câble d'interface.

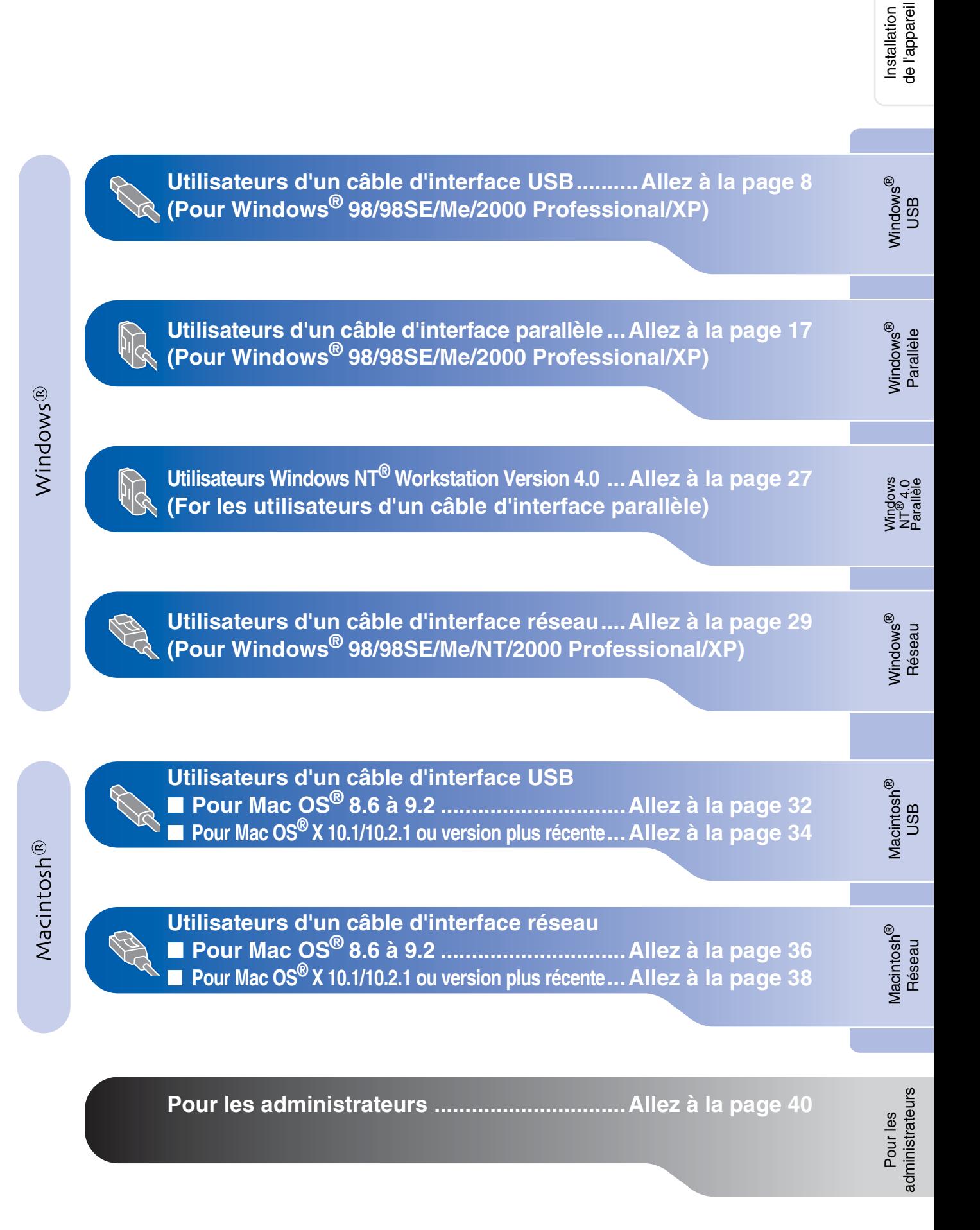

### <span id="page-10-1"></span><span id="page-10-0"></span>**Pour les utilisateurs d'un câble d'interface USB (Pour Windows® 98/98SE/Me/2000 Professional/XP)**

**Vérifiez que vous avez exécuté les instructions de [l'étape 1 "Installation de](#page-4-3)  [l'appareil", pages 2 - 5](#page-4-0).**

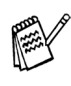

■ *Brother vous recommande de brancher directement l'appareil à votre ordinateur.*

■ *Veuillez fermer toutes les applications ouvertes avant d'installer le MFL-Pro.*

<span id="page-10-2"></span>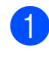

1 Débranchez le DCP de la prise de courant et de votre ordinateur, si vous l'avez déjà connecté à un câble d'interface.

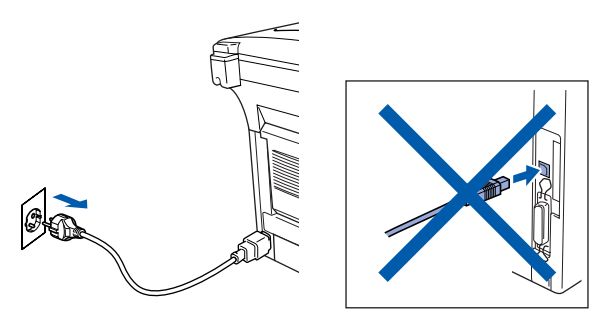

- Allumez votre ordinateur. (Pour Windows® 2000 Professional/XP, vous devez vous connecter en tant qu'administrateur.)
- **3** Insérez le CD-ROM fourni dans votre lecteur de CD-ROM. Si l'écran de nom de modèle apparaît, sélectionnez le DCP. Si l'écran des langues s'affiche, sélectionnez votre langue.

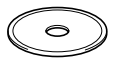

4 Le menu principal du CD-ROM s'affiche. Cliquez sur **Installez le logiciel MFL-Pro**.

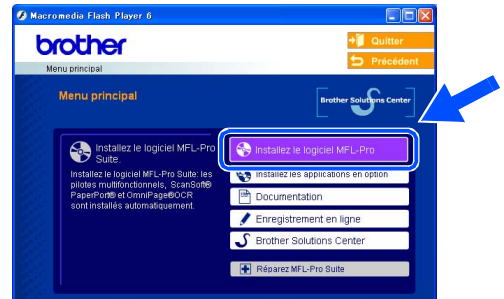

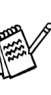

*Si cette fenêtre ne s'affiche pas, utilisez l'Explorateur Windows® pour exécuter le programme setup.exe à partir du répertoire racine sur le CD-ROM Brother.*

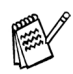

*Si vous voyez l'écran suivant, cliquez sur OK pour installer les mises à jour Windows®. Une fois les mises à jour installées, il se peut que votre PC redémarre. Ensuite l'installation se poursuivra automatiquement.*

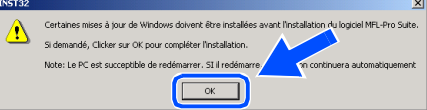

*Si l'installation ne se poursuit pas automatiquement, ouvrez à nouveau le menu principal en éjectant puis en réinsérant le disque CD-ROM ou double-cliquez sur le programme setup.exe à partir du répertoire racine, et continuez à partir de l'étape* 4 *pour installer le MFL-Pro Suite.*

Windows ® USB

nstallation des pilotes et logiciels Installation des pilotes et logiciels

5 Après avoir lu et accepté le contrat de licence ScanSoft<sup>®</sup> PaperPort<sup>®</sup> 9.0SE, cliquez sur **Oui**.

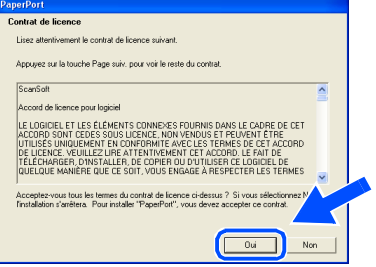

6 L'installation de PaperPort® 9.0SE sera démarrée automatiquement et sera suivie de l'installation du logiciel MFL-Pro Suite.

*Si un message d'erreur apparaît pendant le processus d'installation, vous pouvez réparer et réinstaller le logiciel. A partir du menu CD, sélectionnez Réparez MFL-Pro Suite et suivez les instructions à l'écran.*

Lorsque la fenêtre Contrat de licence Brother du logiciel MFL-Pro Suite s'affiche, lisez le contrat, puis cliquez sur **Oui** si vous acceptez ses termes.

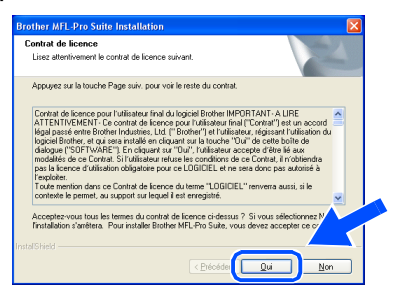

8 Sélectionnez **Branchement local** et puis cliquez sur **Suivant**. L'installation continuera.

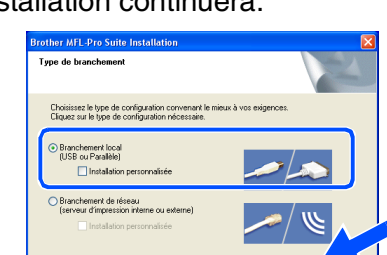

 $\sqrt{B}$ 

Suivant >

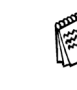

*Si vous souhaitez d'installer le pilote PS, sélectionnez Installation personnalisée et puis suivez les instructions qui s'affichent à l'écran. Lorsque l'écran Sélection des composantes apparaît, cochez Pilote d'imprimante PS, et puis continuez à suivre les instructions qui s'affichent à l'écran.*

[Utilisateurs Windows](#page-12-1)® 98/98SE/Me → Allez à la page 10 Utilisateurs Windows[® 2000 Professional](#page-13-1) → Allez à la page 11 [Utilisateurs Windows](#page-16-1)® XP  $\rightarrow$  Allez à la page 14

**STEP** 

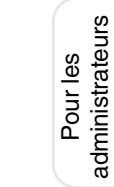

### **Pour les utilisateurs d'un câble d'interface USB (Pour Windows® 98/98SE/Me/2000 Professional/XP)**

<span id="page-12-1"></span><span id="page-12-0"></span>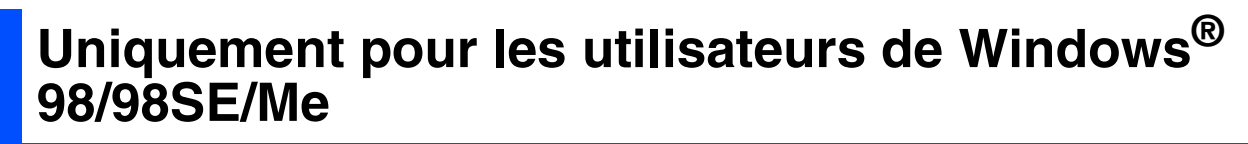

#### **Vérifiez que vous avez suivi les instructions dans** 1 **à** 8**, [pages 8 - 9.](#page-10-2)**

9 Lorsque l'écran apparaît, raccordez le câble d'interface USB à votre PC et ensuite, raccordez-le au DCP.

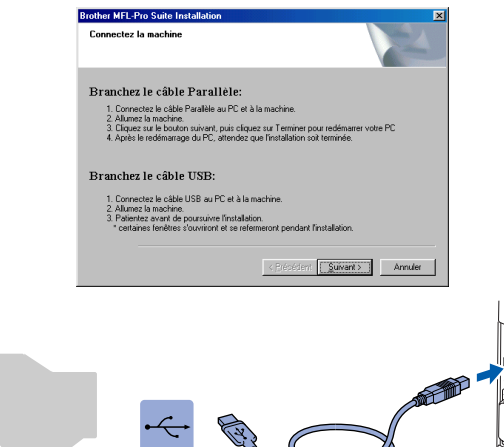

0 Branchez le cord d'alimentation et activez le DCP.

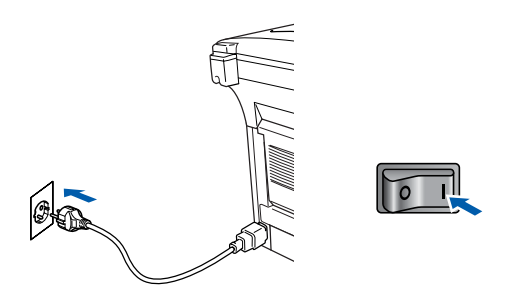

Il faudra quelques secondes pour que l'écran d'installation s'affiche.

L'installation des pilotes Brother démarrera automatiquement. Les écrans d'installation s'affichent les uns après les autres, veuillez patienter.

 $\Box$  Une fois l'écran d'enregistrement en ligne Brother s'affiché, effectuez votre sélection et suivez les instructions qui s'affichent à l'écran.

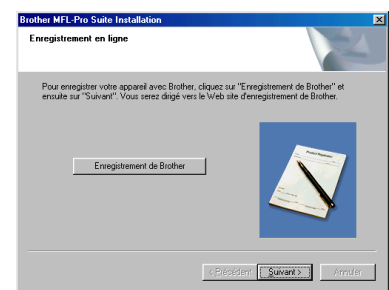

<sup>12</sup> Lorsque l'écran suivant s'affiche, cliquez sur **Terminer** et attendez que le PC relance Windows et continue l'installation.

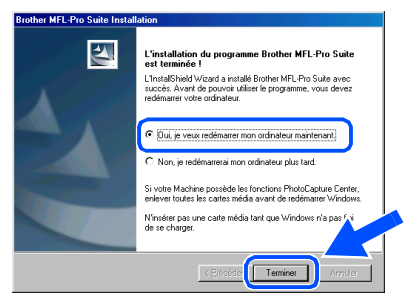

*En cas d'échec de l'installation, essayez d'installer à nouveau à l'aide de l'option Réparez MFL-Pro Suite dans le menu principal. Sélectionnez Réparez MFL-Pro Suite et suivez les instructions qui s'affichent à l'écran.*

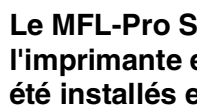

**Le MFL-Pro Suite, le pilote de l'imprimante et le pilote du scanner ont été installés et l'installation est maintenant terminée.**

### <span id="page-13-1"></span><span id="page-13-0"></span>**Uniquement pour les utilisateurs de Windows® 2000 Professional**

#### **Vérifiez que vous avez suivi les instructions dans** 1 **à** 8**, [pages 8 - 9.](#page-10-2)**

<sup>9</sup> Lorsque cet écran apparaît, raccordez le câble d'interface USB à votre PC, puis raccordez-le au DCP. Branchez le cordon d'alimentation et allumez le DCP.

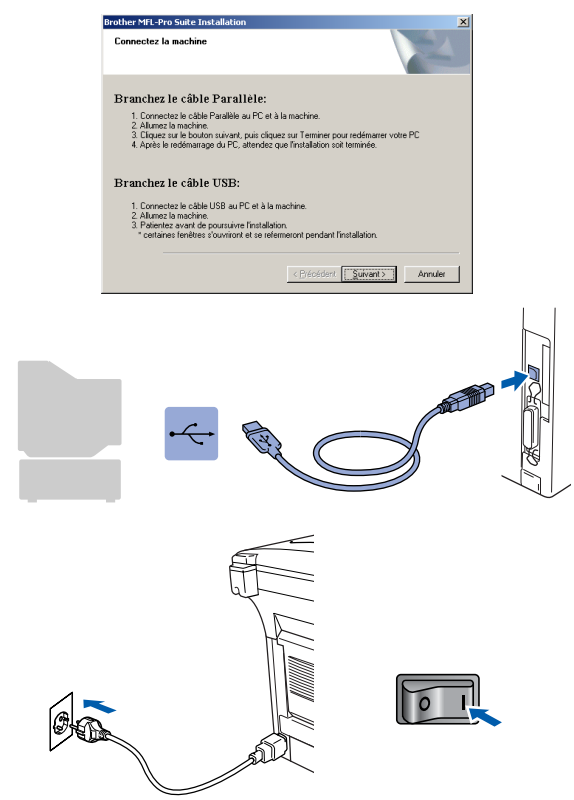

Il faudra quelques secondes pour que l'écran d'installation s'affiche.

L'installation des pilotes Brother démarre automatiquement. Suivez les instructions qui s'affichent à l'écran.

0 Une fois l'écran d'enregistrement en ligne Brother s'affiché, effectuez votre sélection et suivez les instructions qui s'affichent à l'écran.

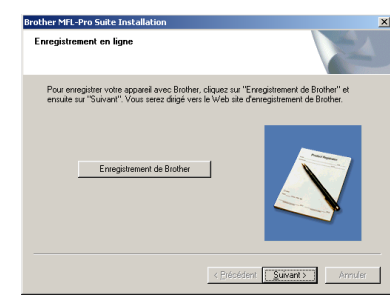

A Lorsque l'écran suivant s'affiche, cliquez sur **Terminer** et attendez que le PC relance Windows et continue l'installation.

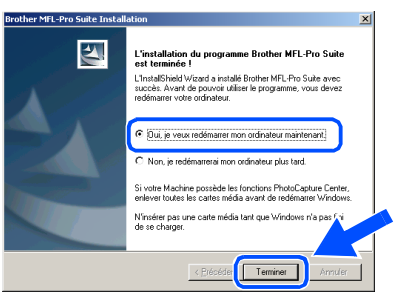

**Un pilote d'imprimante universel de base a été installé avec le MFL-Pro Suite certifié pour l'utilisation avec les systèmes d'exploitation Windows®.**

**Brother offre également un pilote d'imprimante complet (pilote natif) qui contient plus de fonctions qu'un pilote universel de base. Toutefois, ce pilote ne comprend pas de certificat de Windows®. Pour installer le pilote natif Brother, passez à l'étape** B**.**

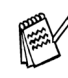

 $OKI)$ 

*Pour plus de détails sur les fonctions disponibles, voir le chapitre 2 du guide d'utilisation du logiciel.*

### **A suivre …**

### Pour les utilisateurs d'un câble d'interface USB **(Pour Windows® 98/98SE/Me/2000 Professional/XP)**

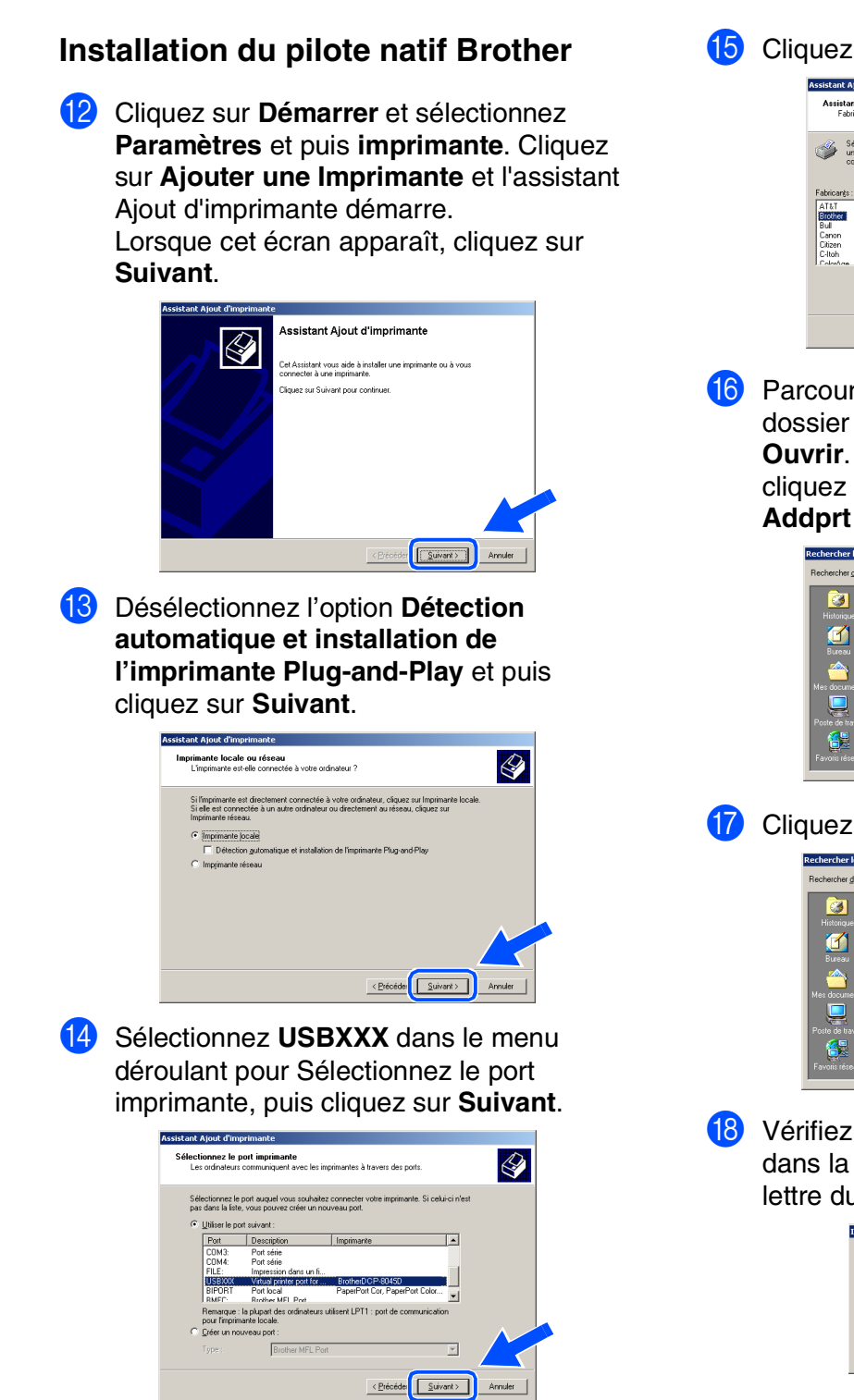

**E** Cliquez sur Disque fourni....

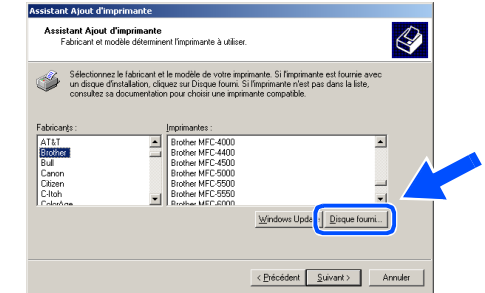

**fo** Parcourez le CD-ROM, sélectionnez le dossier de votre langue, puis cliquez sur **Ouvrir**. Sélectionnez le dossier **W2K** puis cliquez sur **Ouvrir**. Sélectionnez le dossier **Addprt** puis cliquez sur **Ouvrir**.

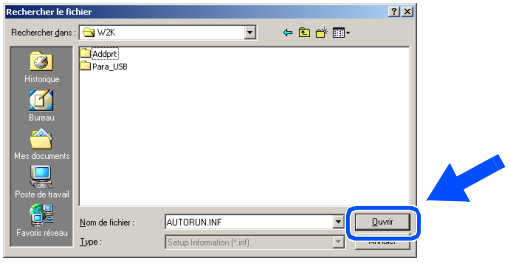

**G** Cliquez sur Ouvrir.

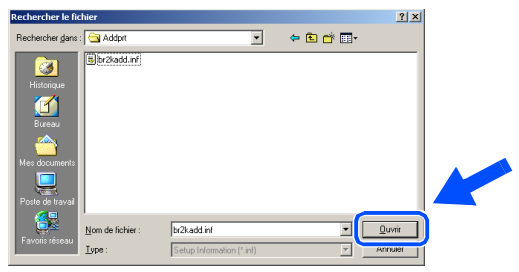

**18** Vérifiez que **X:\FRE\W2K\Addprt** s'affiche dans la fenêtre puis cliquez sur **OK** (X:\ la lettre du lecteur de votre CD-ROM).

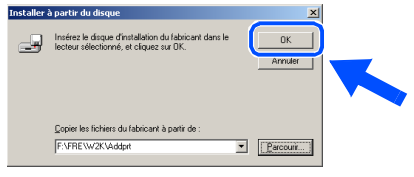

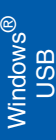

I Sélectionnez le modèle que vous installez dans la liste des appareils, puis cliquez sur **Suivant**. Add Printer Wizard<br>The manufacturer and model determine which printer to use.  $\bigotimes$ 

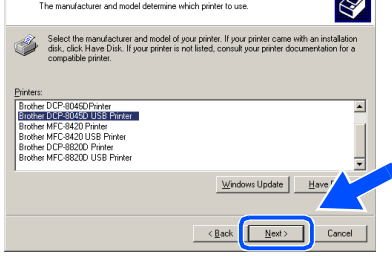

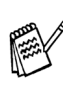

*Vérifiez que vous sélectionnez une imprimante USB.*

Le modèle que vous installez figurera dans la fenêtre. Sélectionnez **Oui** ou **Non** pour faire de ce pilote votre imprimante par défaut.

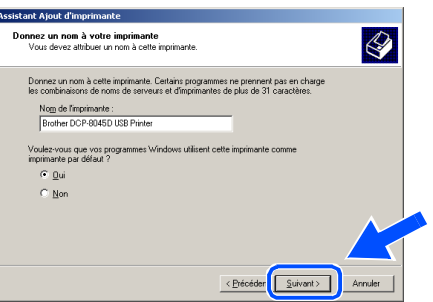

**21** Si cet écran apparaît, sélectionnez **Ne pas partager cette imprimante** et **Suivant**.

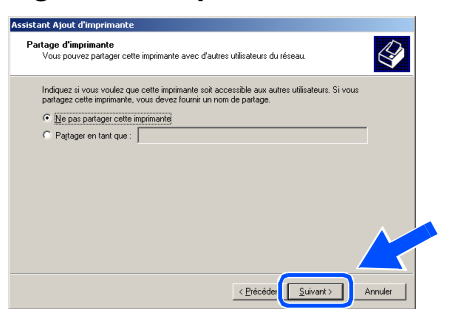

L Sélectionnez **Oui** et **Suivant** pour imprimer une page de test.

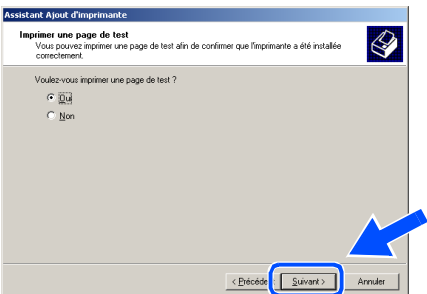

Quand cet écran s'affiche, cliquez sur **Terminer**.

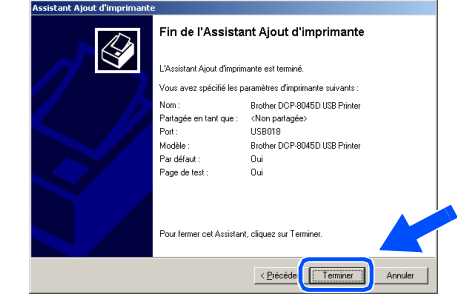

Si la boîte de dialogue Signature numérique non trouvée s'affiche, cliquez sur **Oui**.

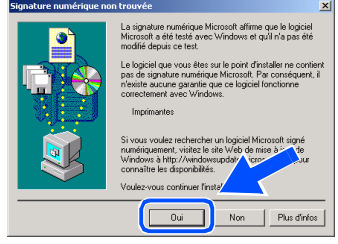

Si la page de test est imprimée, cliquez sur **OK**.

le,

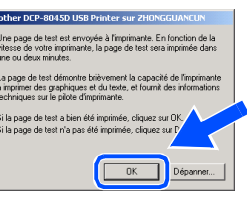

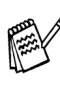

*Il y aura deux pilotes d'imprimante Brother dans la sélection des imprimantes. Le pilote avec "Imprimante" après le nom du modèle (ex. Brother DCP-8045D Imprimante) est le pilote natif Brother.*

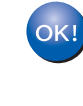

**Les pilotes natifs Brother ont été installés et l'installation est maintenant terminée.**

> Pour les<br>administrateurs administrateurs

### **Pour les utilisateurs d'un câble d'interface USB (Pour Windows® 98/98SE/Me/2000 Professional/XP)**

<span id="page-16-1"></span><span id="page-16-0"></span>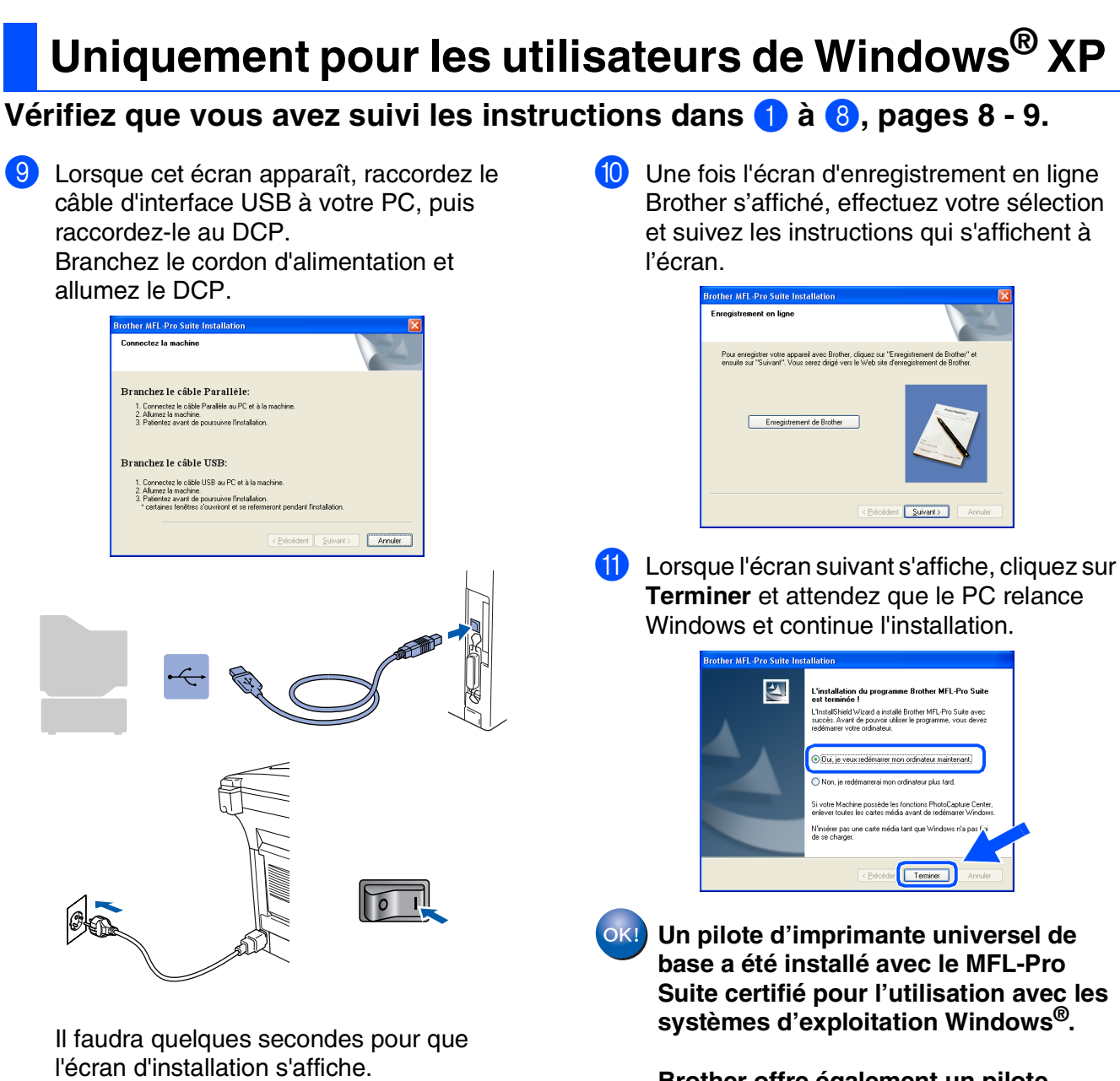

L'installation des pilotes Brother démarrera automatiquement. Les écrans s'affichent les uns après les autres, veuillez patienter.

**Brother offre également un pilote d'imprimante complet (pilote natif) qui contient plus de fonctions qu'un pilote universel de base. Toutefois, ce pilote ne comprend pas de certificat de Windows®. Pour installer le pilote natif Brother, passez à l'étape** B**.**

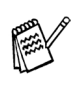

*Pour plus de détails sur les fonctions disponibles, voir le chapitre 2 du guide d'utilisation du logiciel.*

#### Windows ® USB

nstallation des pilotes et logiciels Installation des pilotes et logiciels

#### **Installation du pilote natif Brother**

**12** Cliquez sur **Démarrer** et sélectionnez **Imprimantes et télécopieurs**. Cliquez sur **Ajouter une Imprimante** et l'assistant Ajout d'imprimante démarre.

Lorsque cet écran apparaît, cliquez sur **Suivant**.

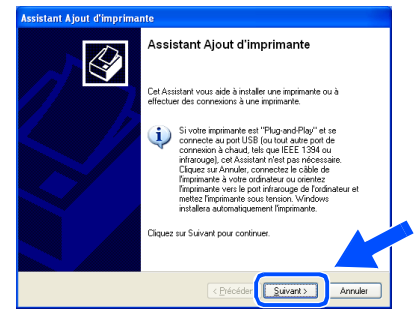

**(3)** Désélectionnez l'option **Détection automatique et installation de l'imprimante Plug-and-Play** et puis cliquez sur **Suivant**.

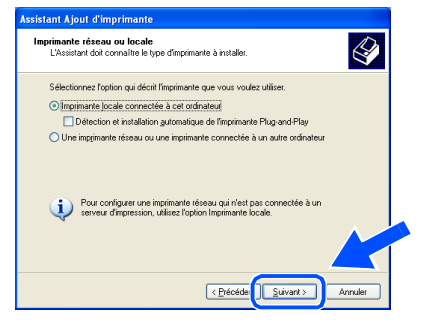

**14** Sélectionnez USBXXX dans le menu déroulant pour Sélectionnez le port imprimante, puis cliquez sur **Suivant**.

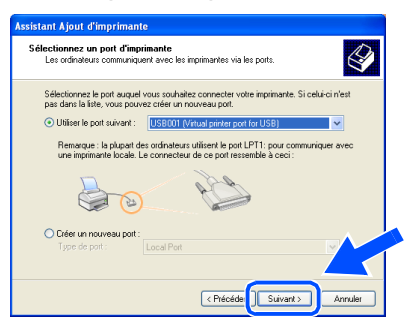

**E** Cliquez sur Disque fourni....

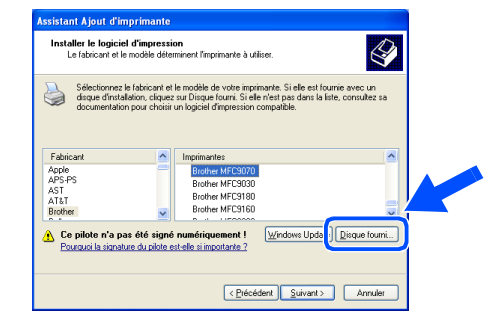

**fa** Parcourez le CD-ROM, sélectionnez le dossier de votre langue, puis cliquez sur **Ouvrir**. Sélectionnez le dossier **WXP** puis cliquez sur **Ouvrir**. Sélectionnez le dossier **Addprt** puis cliquez sur **Ouvrir**.

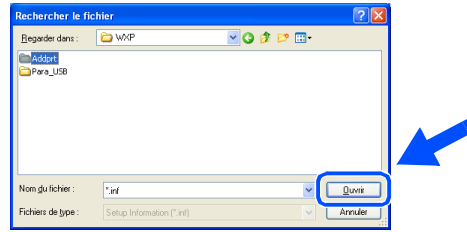

**G** Cliquez sur Ouvrir.

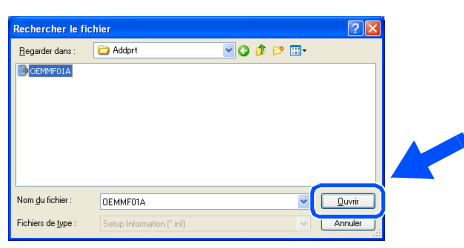

**18** Vérifiez que **X:\FRE\WXP\Addprt** s'affiche dans la fenêtre puis cliquez sur **OK** (X:\ la lettre du lecteur de votre CD-ROM).

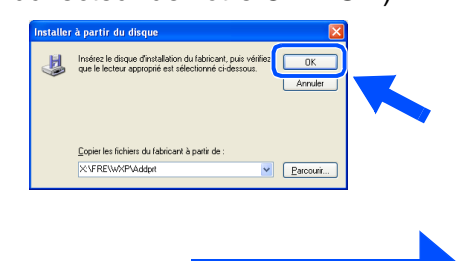

**A suivre …**

### **Pour les utilisateurs d'un câble d'interface USB (Pour Windows® 98/98SE/Me/2000 Professional/XP)**

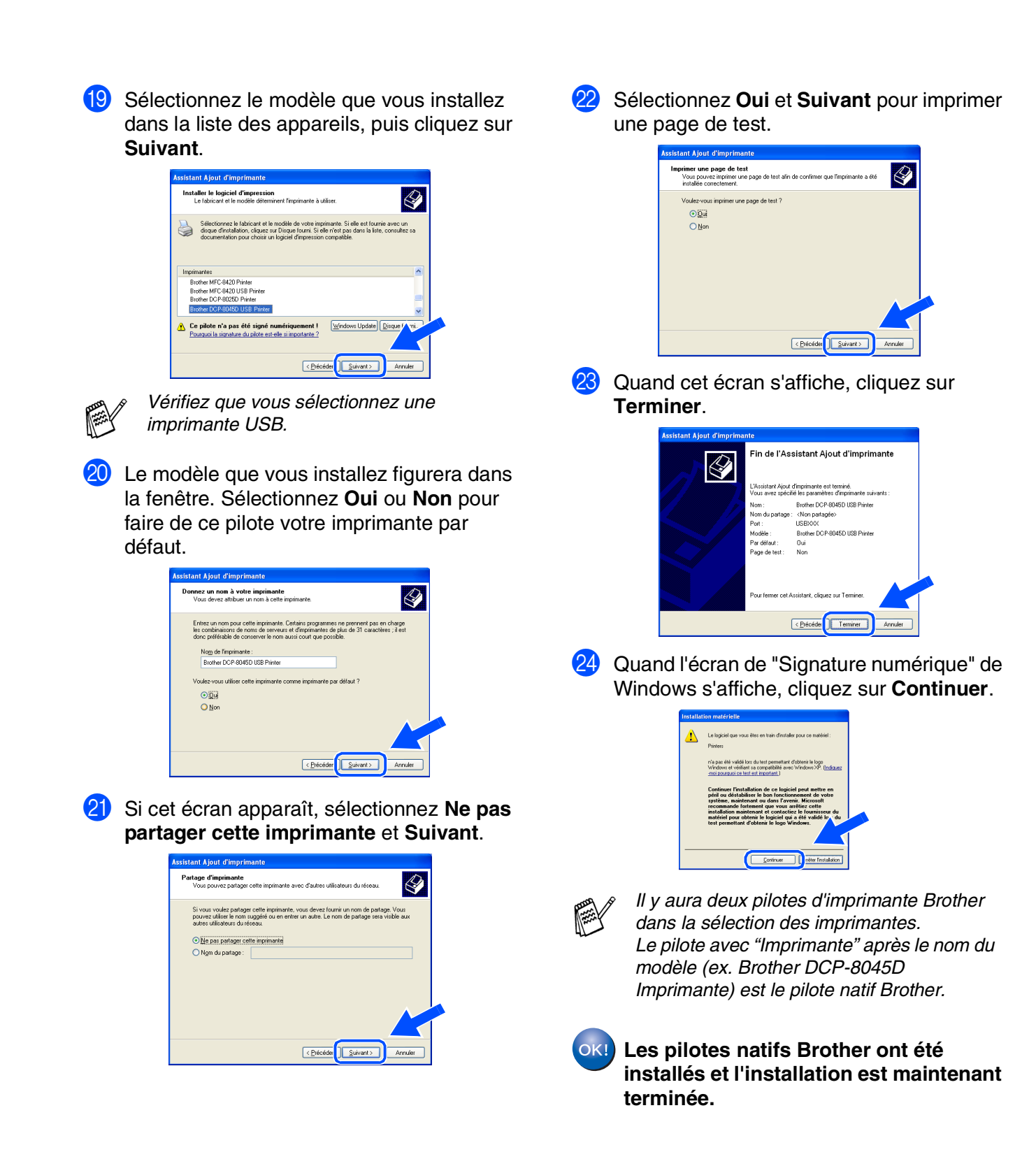

#### 17

Pour les<br>administrateurs administrateurs

### <span id="page-19-1"></span><span id="page-19-0"></span>**Pour les utilisateurs d'un câble d'interface parallèle (Pour Windows® 98/98SE/Me/2000 Professional/XP)**

### **Vérifiez que vous avez exécuté les instructions de [l'étape 1 "Installation de](#page-4-3)  [l'appareil", pages 2 - 5](#page-4-0).**

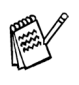

■ *Brother vous recommande de brancher directement l'appareil à votre ordinateur.* ■ *Veuillez fermer toutes les applications ouvertes avant d'installer le MFL-Pro.*

<span id="page-19-2"></span>Eteignez et débranchez le DCP de la prise de courant et débranchez-le de votre ordinateur si vous avez déjà raccordé un câble d'interface.

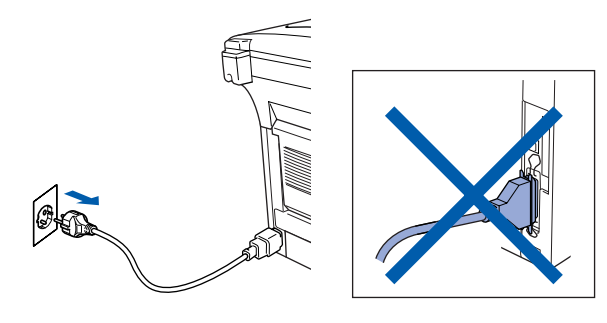

- 2 Allumez votre ordinateur. (Pour Windows® 2000 Professional/XP, vous devez vous connecter en tant qu'administrateur.)
- Insérez le CD-ROM fourni pour Windows<sup>®</sup> dans votre lecteur de CD-ROM. Si l'écran de nom de modèle apparaît, sélectionnez le DCP. Si l'écran des langues s'affiche, sélectionnez votre langue.

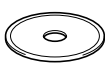

4 Le menu principal du CD-ROM s'affiche. Cliquez sur **Installez le logiciel MFL-Pro**.

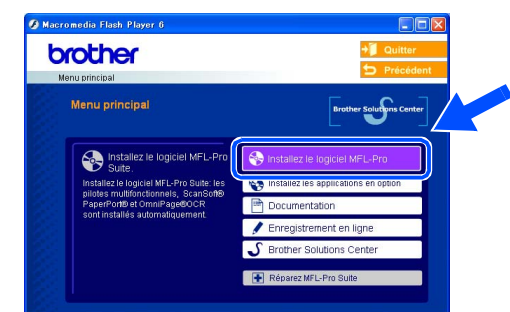

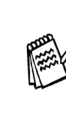

*Si cette fenêtre n'apparaît pas, utilisez l'Explorateur Windows® pour exécuter le programme setup.exe à partir du répertoire racine du CD-ROM Brother.*

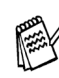

*Si vous voyez l'écran suivant, cliquez sur OK pour installer les mises à jour Windows®. Une fois les mises à jour installées, il se peut que votre PC redémarre. Remarque: Si c'est le cas, l'installation continue automatiquement.*

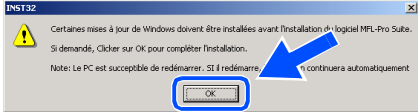

*Si l'installation ne se poursuit pas automatiquement, ouvrez à nouveau le menu d'installation en double-cliquant sur le programme setup.exe à partir du répertoire racine sur le CD-ROM Brother, et continuez à partir de l'étape* 4*.*

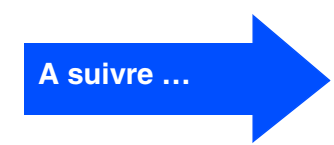

#### **Pour les utilisateurs d'un câble d'interface parallèle (Pour Windows® 98/98SE/Me/2000 Professional/XP)**

5 Après avoir lu et accepté le contrat de licence ScanSoft® PaperPort® 9.0SE, cliquez sur **Oui**.

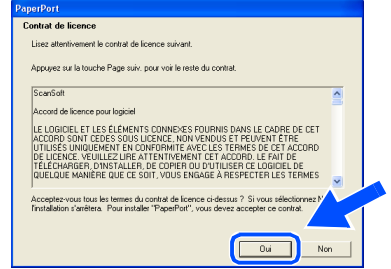

6 L'installation de PaperPort® 9.0SE sera démarrée automatiquement et sera suivie de l'installation du MFL-Pro Suite.

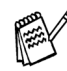

*Si un message d'erreur apparaît pendant le processus d'installation, vous pouvez réparer et réinstaller le logiciel. A partir du menu CD, sélectionnez Réparez MFL-Pro Suite et suivez les instructions à l'écran.*

7 Lorsque la fenêtre Contrat de licence Brother du logiciel MFL-Pro Suite s'affiche, lisez le contrat, puis cliquez sur **Oui** si vous acceptez ses termes.

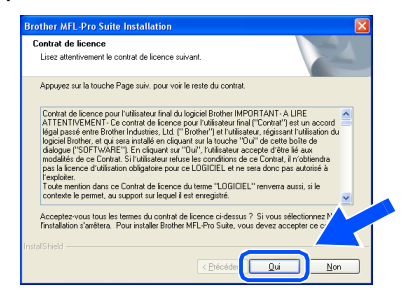

8 Sélectionnez **Branchement local** et puis cliquez sur **Suivant**. L'installation continuera.

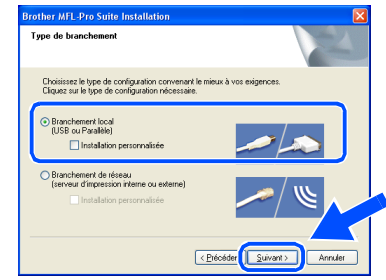

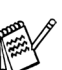

*Si vous souhaitez d'installer le pilote PS, sélectionnez Installation personnalisée et puis suivez les instructions qui s'affichent à l'écran. Lorsque l'écran Sélection des composantes apparaît, cochez Pilote d'imprimante PS, et puis continuez à suivre les instructions qui s'affichent à l'écran.*

[Utilisateurs Windows](#page-21-1)® 98/98SE/Me → Allez à la page 19 Utilisateurs Windows[® 2000 Professional](#page-22-1) → Allez à la page 20 [Utilisateurs Windows](#page-26-1)® XP → Allez à la page 24

### <span id="page-21-1"></span><span id="page-21-0"></span>**Uniquement pour les utilisateurs de Windows® 98/98SE/Me**

#### **Vérifiez que vous avez suivi les instructions dans** 1 **à** 8**, [pages 17 - 18](#page-19-2).**

9 Lorsque cet écran apparaît, raccordez le câble d'interface parallèle à votre PC, puis raccordez-le au DCP. Branchez le cordon d'alimentation et allumez le DCP.

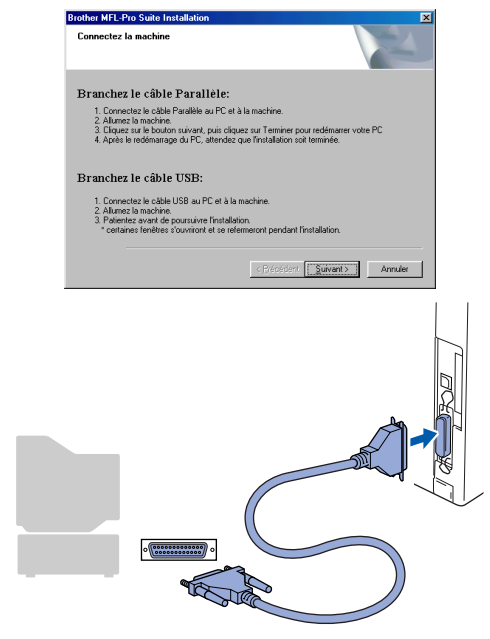

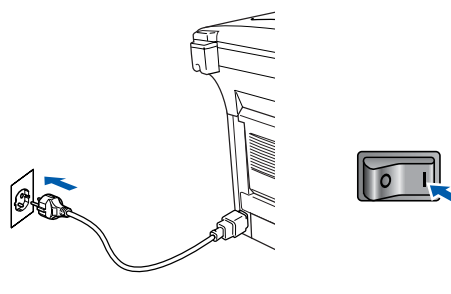

0 Cliquez sur **Suivant**.

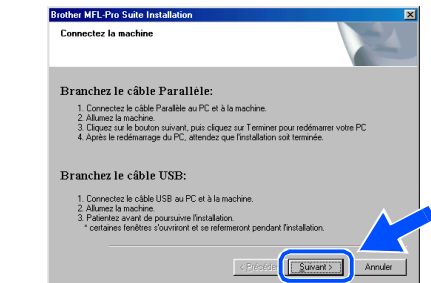

A Une fois l'écran d'enregistrement en ligne Brother s'affiché, effectuez votre sélection et suivez les instructions qui s'affichent à l'écran.

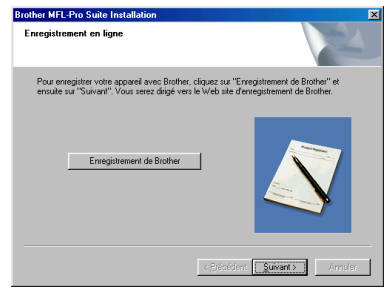

**B** Lorsque l'écran suivant s'affiche, cliquez sur **Terminer** et attendez que le PC relance Windows et continue l'installation.

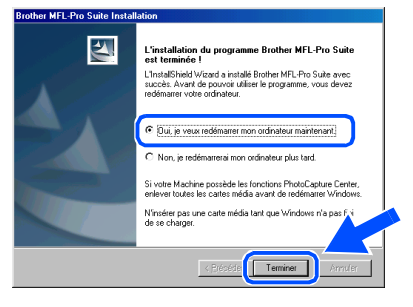

C Après le redémarrage de l'ordinateur, l'installation des pilotes Brother démarrera automatiquement. Suivez les instructions qui s'affichent à l'écran.

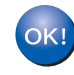

**Le MFL-Pro Suite, le pilote de l'imprimante et le pilote du scanner ont été installés et l'installation est maintenant terminée.**

**Pour les utilisateurs d'un câble d'interface parallèle (Pour Windows® 98/98SE/Me/2000 Professional/XP)**

<span id="page-22-1"></span><span id="page-22-0"></span>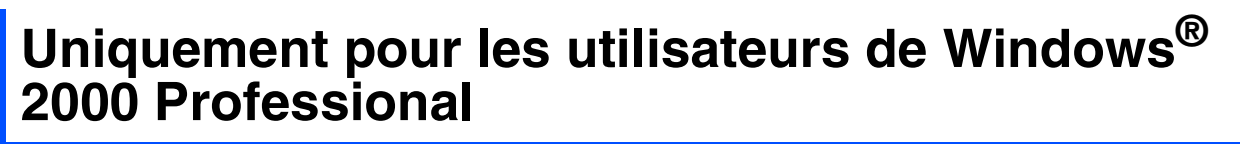

**Vérifiez que vous avez suivi les instructions dans** 1 **à** 8**, [pages 17 - 18](#page-19-2).**

9 Lorsque cet écran apparaît, raccordez le câble d'interface parallèle à votre PC, puis raccordez-le au DCP. Branchez le cordon d'alimentation et allumez le DCP.

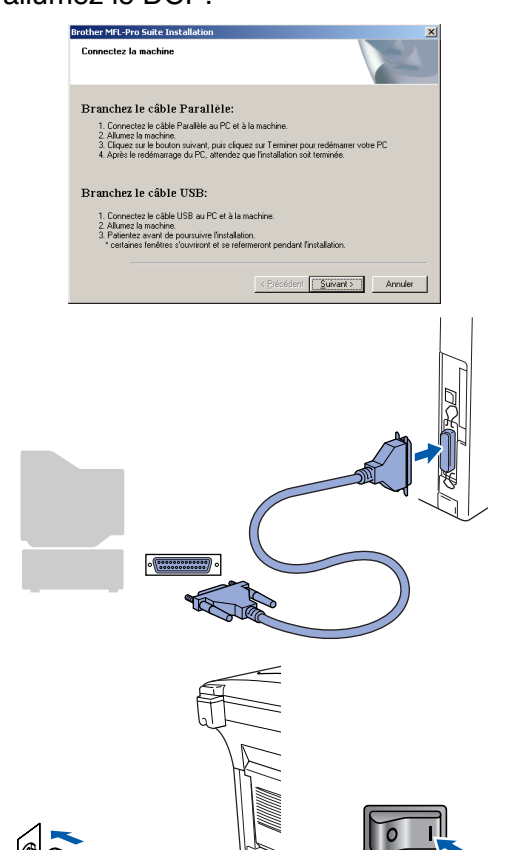

0 Cliquez sur **Suivant**.

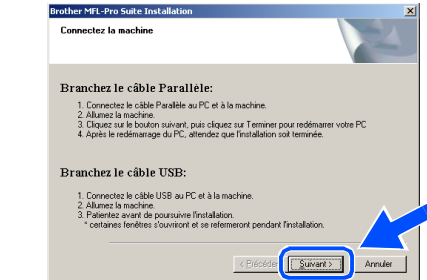

A Une fois l'écran d'enregistrement en ligne Brother s'affiché, effectuez votre sélection et suivez les instructions qui s'affichent à l'écran.

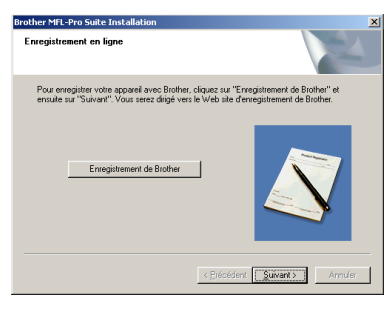

**B** Cliquez sur **Terminer** pour relancer votre ordinateur.

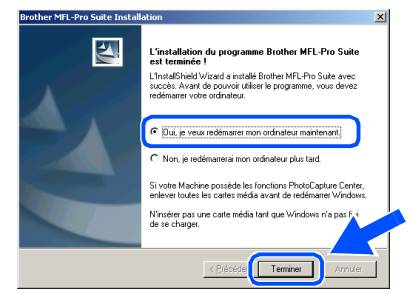

Pour les<br>administrateurs administrateurs

nstallation des pilotes et logiciels Installation des pilotes et logiciels

- <sup>6</sup> Après le redémarrage de l'ordinateur, l'installation des pilotes Brother démarrera automatiquement. Suivez les instructions qui s'affichent à l'écran.
- **14** Si les boîtes de dialogue Signature **numérique non trouvée** apparaissent, cliquez sur **Oui** pour installer le pilote.

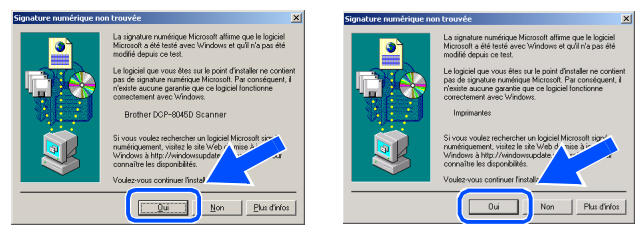

OK! **Un pilote d'imprimante universel de base a été installé avec le MFL-Pro Suite certifié pour l'utilisation avec les systèmes d'exploitation Windows®.**

> **Brother offre également un pilote d'imprimante complet (pilote natif) qui contient plus de fonctions qu'un pilote universel de base. Toutefois, ce pilote ne comprend pas de certificat de Windows®. Pour installer le pilote natif Brother, passez à l'étape <b>B**.

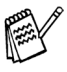

*Pour plus de détails sur les fonctions disponibles, voir le chapitre 2 du guide d'utilisation du logiciel.*

#### **Installation du pilote natif Brother**

**E** Cliquez sur Démarrer et sélectionnez **Paramètres** et puis **imprimante**. Cliquez sur **Ajouter une Imprimante** et l'assistant Ajout d'imprimante démarre. Lorsque cet écran apparaît, cliquez sur **Suivant**.

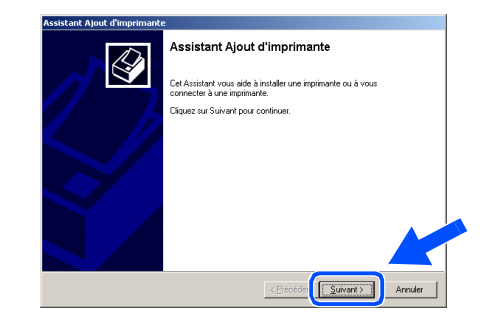

F Désélectionnez l'option **Détection automatique et installation de l'imprimante Plug-and-Play** et puis cliquez sur **Suivant**.

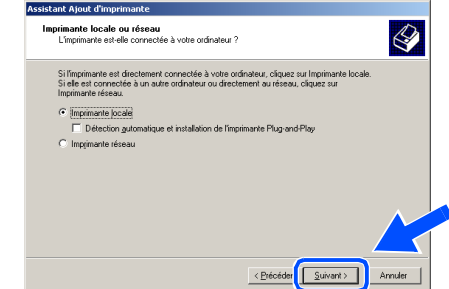

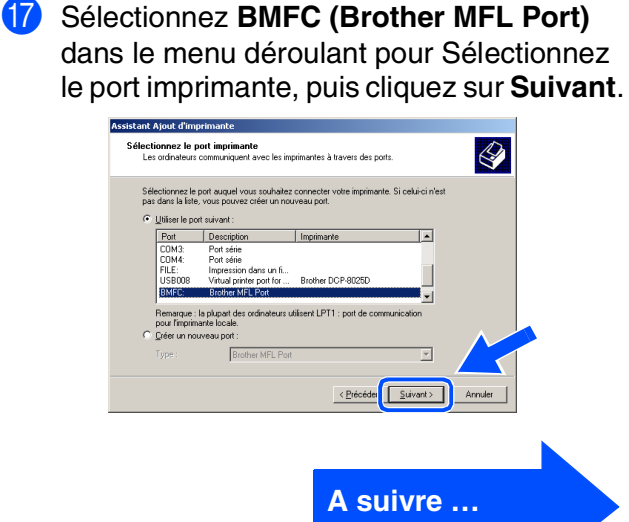

#### **Pour les utilisateurs d'un câble d'interface parallèle (Pour Windows® 98/98SE/Me/2000 Professional/XP)**

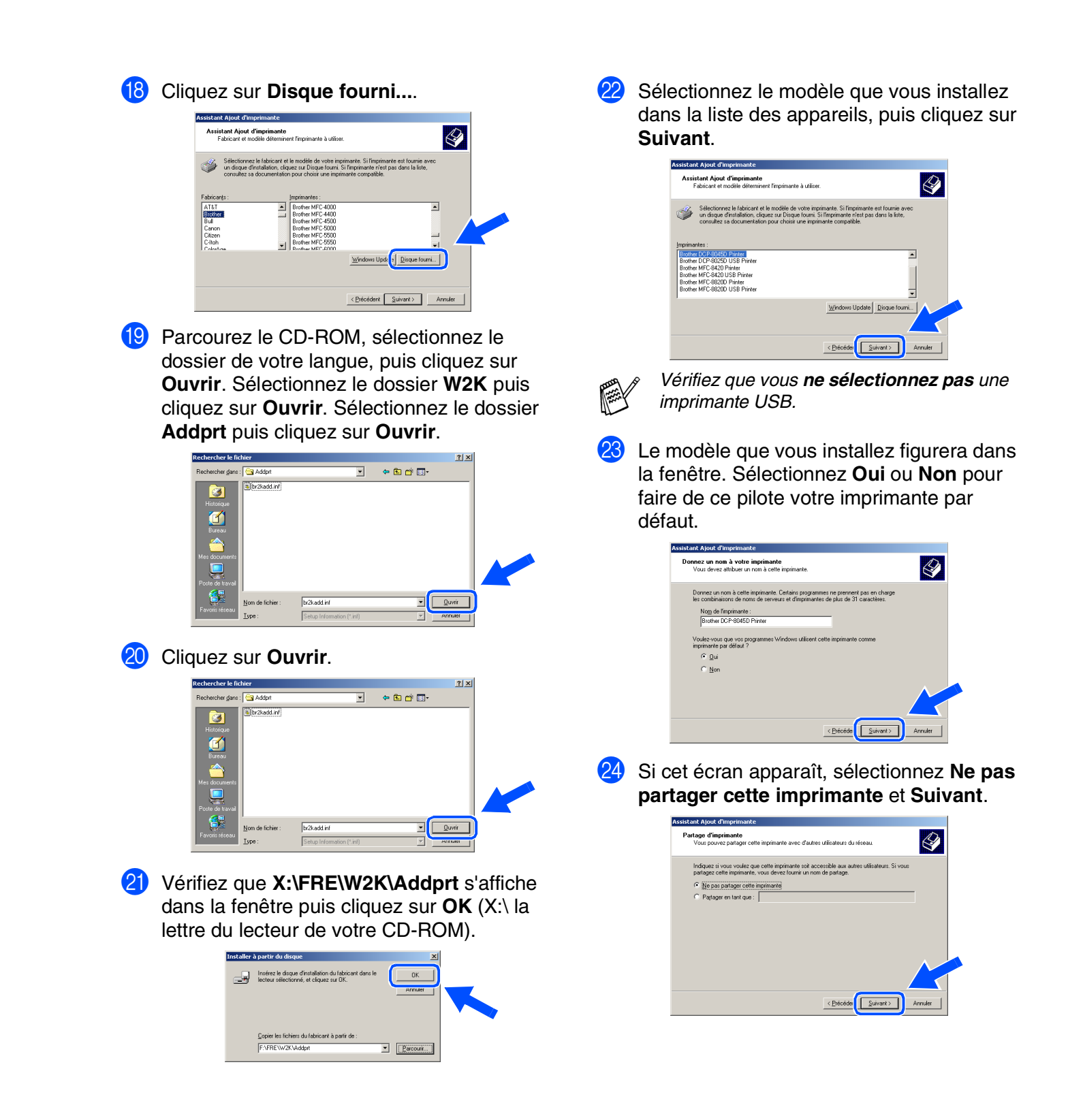

### Windows®

Sélectionnez Oui et Suivant pour imprimer une page de test.

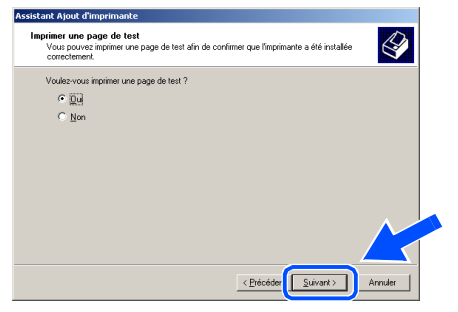

**26** Quand cet écran s'affiche, cliquez sur **Terminer** .

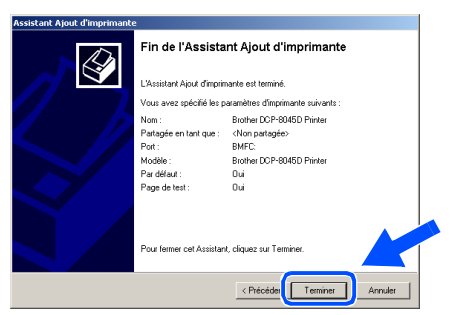

27 Si la boîte de dialogue Signature numérique non trouvée s'affiche, cliquez sur **Oui** .

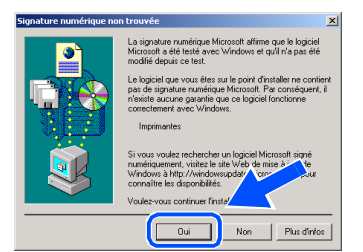

28 Si la page de test est imprimée, cliquez sur **OK** .

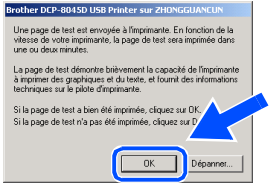

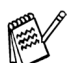

*Il y aura deux pilotes d'imprimante Brother dans la sélection des imprimantes. Le pilote avec "Imprimante" après le nom du modèle (ex. Brother DCP-8045D Imprimante) est le pilote natif Brother.*

```
OK!
Les pilotes natifs Brother ont été 
installés et l'installation est maintenant 
terminée.
```
### **Pour les utilisateurs d'un câble d'interface parallèle (Pour Windows® 98/98SE/Me/2000 Professional/XP)**

<span id="page-26-1"></span><span id="page-26-0"></span>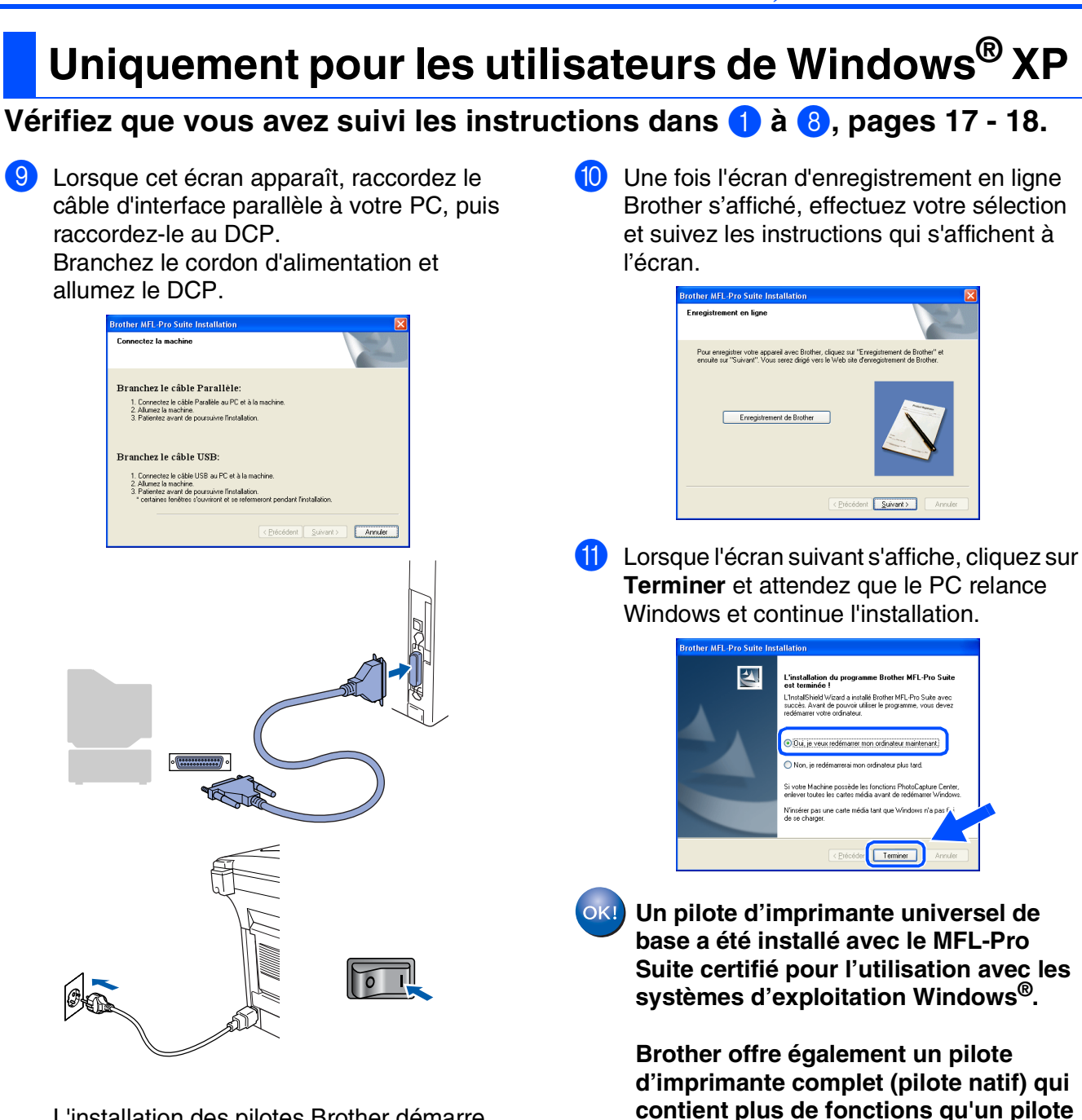

L'installation des pilotes Brother démarre automatiquement. Les écrans s'affichent les uns après les autres, veuillez patienter.

**universel de base. Toutefois, ce pilote ne comprend pas de certificat de Windows®. Pour installer le pilote natif Brother, passez à l'étape** B**.**

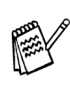

*Pour plus de détails sur les fonctions disponibles, voir le chapitre 2 du guide d'utilisation du logiciel.*

# Windows® Parallèle

nstallation des pilotes et logiciels Installation des pilotes et logiciels

#### **Installation du pilote natif Brother**

**12** Cliquez sur **Démarrer** et sélectionnez **Imprimantes et télécopieurs**. Cliquez sur **Ajouter une Imprimante** et l'assistant Ajout d'imprimante démarre.

Lorsque cet écran apparaît, cliquez sur **Suivant**.

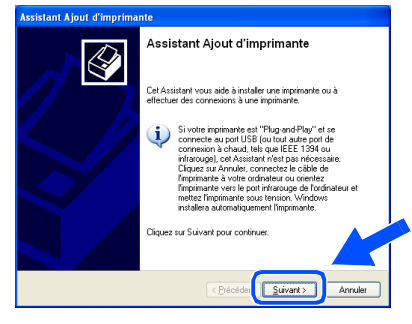

**(3)** Désélectionnez l'option **Détection automatique et installation de l'imprimante Plug-and-Play** et puis cliquez sur **Suivant**.

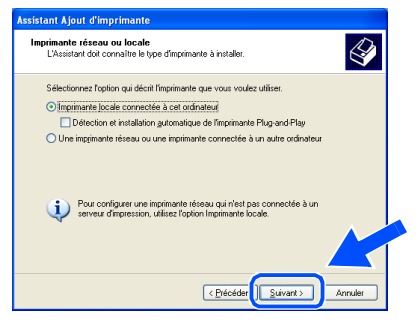

**14** Sélectionnez BMFC (Brother MFL Port) dans le menu déroulant pour Sélectionnez le port imprimante, puis cliquez sur **Suivant**.

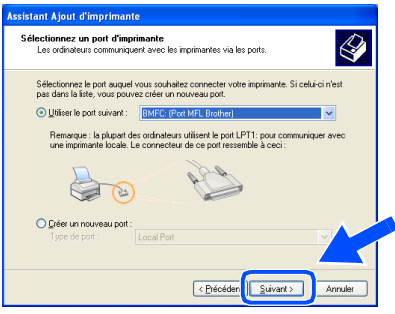

**E** Cliquez sur Disque fourni....

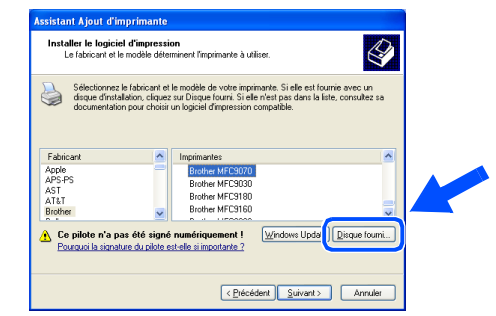

**fa** Parcourez le CD-ROM, sélectionnez le dossier de votre langue, puis cliquez sur **Ouvrir**. Sélectionnez le dossier **WXP** puis cliquez sur **Ouvrir**. Sélectionnez le dossier **Addprt** puis cliquez sur **Ouvrir**.

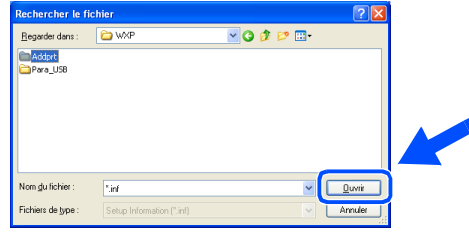

**G** Cliquez sur Ouvrir.

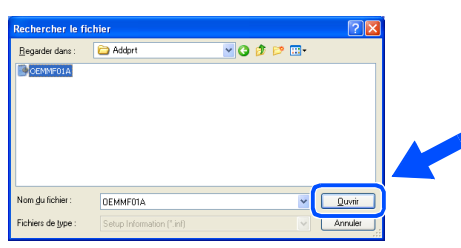

**18** Vérifiez que **X:\FRE\WXP\Addprt** s'affiche dans la fenêtre puis cliquez sur **OK** (X:\ la lettre du lecteur de votre CD-ROM).

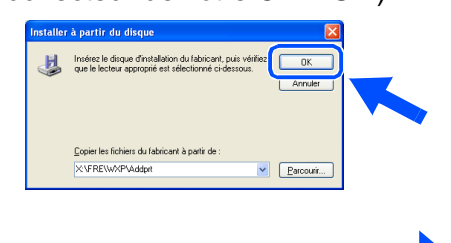

**A suivre …**

#### **Pour les utilisateurs d'un câble d'interface parallèle (Pour Windows® 98/98SE/Me/2000 Professional/XP)**

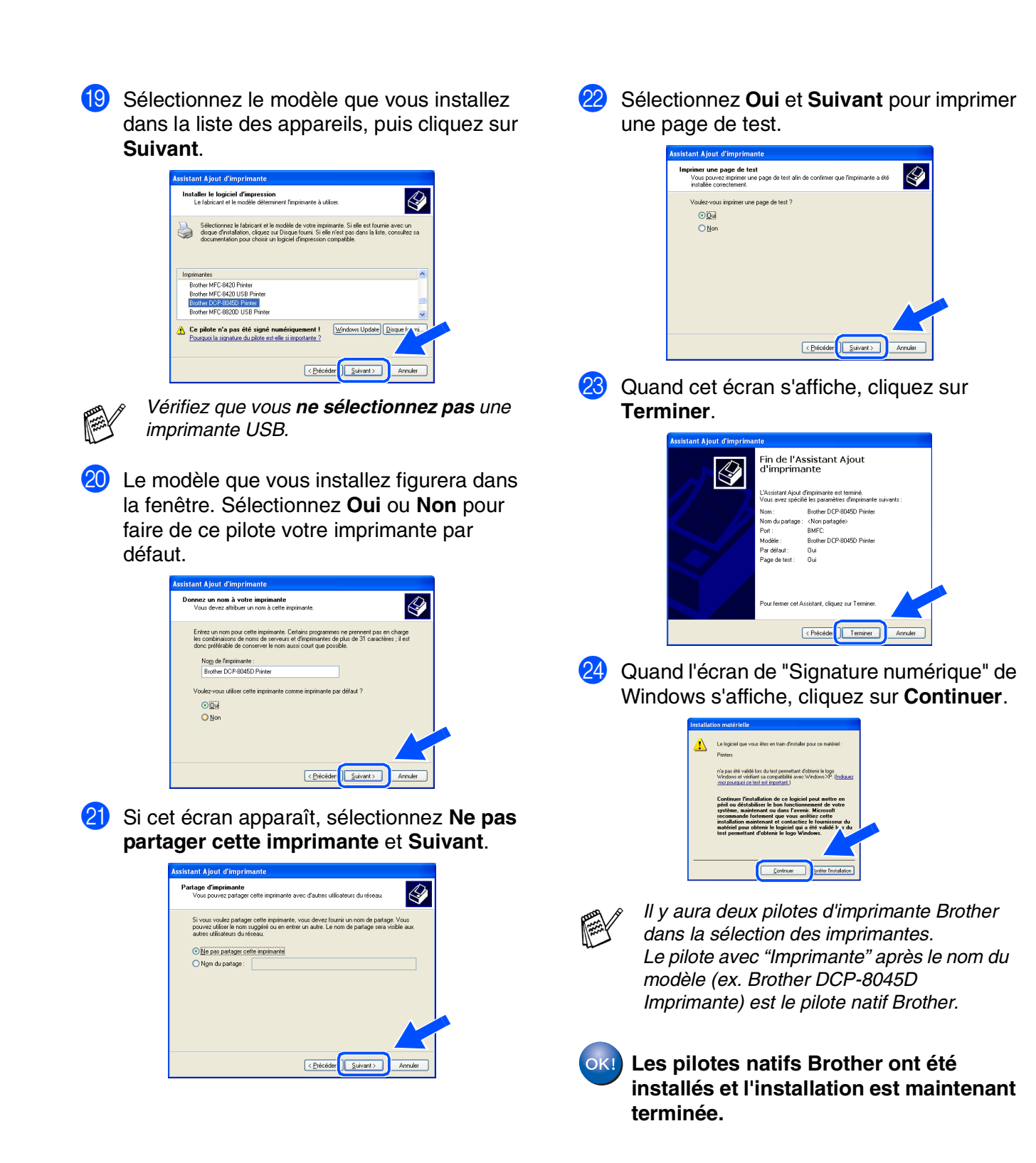

## <span id="page-29-1"></span><span id="page-29-0"></span>**Pour les utilisateurs Windows NT® Workstation Version 4.0**

#### **Vérifiez que vous avez suivi les instructions de [l'étape 1 "Installation de](#page-4-4)  [l'appareil", pages 2 - 5.](#page-4-0)**

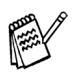

■ *Brother vous recommande de brancher directement l'appareil à votre ordinateur.* ■ *Veuillez fermer toutes les applications ouvertes avant d'installer le MFL-Pro.*

- Allumez votre ordinateur. Vous devez vous connecter en tant qu'administrateur.
- 2 Raccordez le câble d'interface parallèle à votre ordinateur et ensuite au DCP.

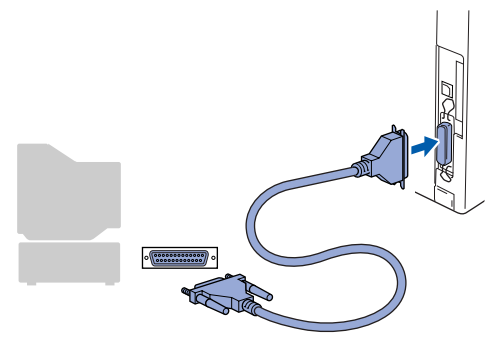

3 Branchez le cord d'alimentation et activez le DCP.

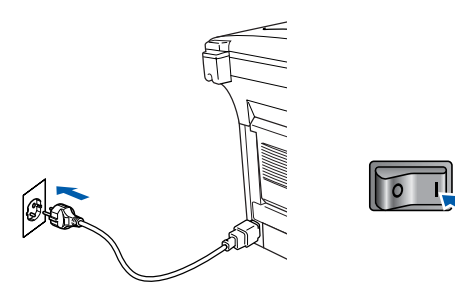

Insérez le CD-ROM fourni pour Windows<sup>®</sup> dans votre lecteur de CD-ROM. Si l'écran de nom de modèle apparaît, sélectionnez le DCP. Si l'écran des langues s'affiche, sélectionnez votre langue.

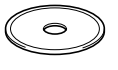

5 Le menu principal du CD-ROM s'affiche. Cliquez sur **Installez le logiciel MFL-Pro**.

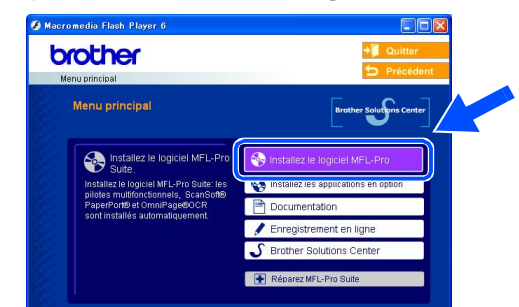

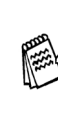

*Si cette fenêtre n'apparaît pas, utilisez l'Explorateur Windows® pour exécuter le programme setup.exe à partir du répertoire racine du CD-ROM Brother.*

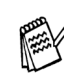

*Si vous voyez l'écran suivant, cliquez sur OK pour installer les mises à jour Windows®. Une fois les mises à jour installées, il se peut que votre PC redémarre. Remarque: Si c'est le cas, l'installation continue automatiquement.*

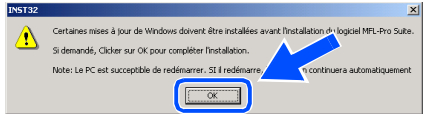

*Si l'installation ne se poursuit pas automatiquement, ouvrez à nouveau le menu d'installation en double-cliquant sur le programme setup.exe sur le CD-ROM Brother, et continuez à partir de l'étape* 5*.*

Installation des pilotes et logiciels

nstallation des pilotes et logiciels

### **Pour les utilisateurs Windows NT® Workstation Version 4.0**

6 Après avoir lu et accepté le contrat de licence ScanSoft® PaperPort® 9.0SE, cliquez sur **Oui**.

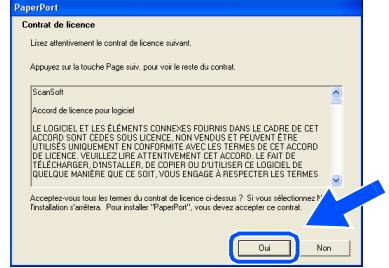

**7** L'installation de PaperPort<sup>®</sup> 9.0SE sera démarrée automatiquement et sera suivie de l'installation du MFL-Pro Suite.

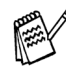

*Si un message d'erreur apparaît pendant le processus d'installation, vous pouvez réparer et réinstaller le logiciel. A partir du menu CD, sélectionnez Réparez MFL-Pro Suite et suivez les instructions à l'écran.*

8 Lorsque la fenêtre Contrat de licence Brother du logiciel MFL-Pro Suite s'affiche, lisez le contrat, puis cliquez sur **Oui** si vous acceptez ses termes.

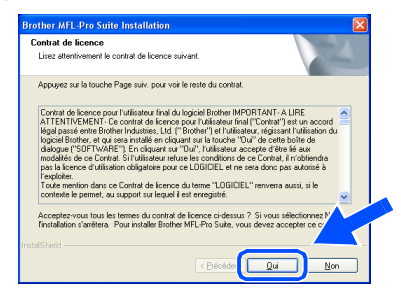

9 Sélectionnez **Branchement local** et puis cliquez sur **Suivant**. L'installation continuera.

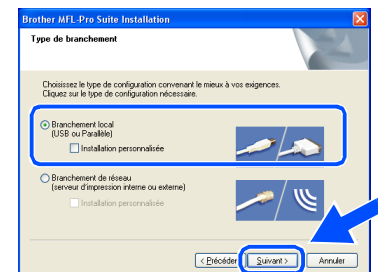

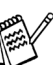

*Si vous souhaitez d'installer le pilote PS, sélectionnez Installation personnalisée et puis suivez les instructions qui s'affichent à l'écran. Lorsque l'écran Sélection des composantes apparaît, cochez Pilote d'imprimante PS, et puis continuez à suivre les instructions qui s'affichent à l'écran.*

0 Une fois l'écran d'enregistrement en ligne Brother s'affiché, effectuez votre sélection et suivez les instructions qui s'affichent à l'écran.

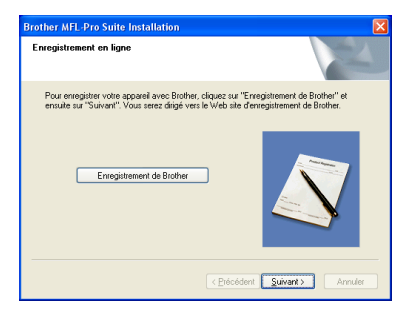

A Lorsque l'écran suivant s'affiche, cliquez sur **Terminer** et attendez que le PC relance Windows et continue l'installation.

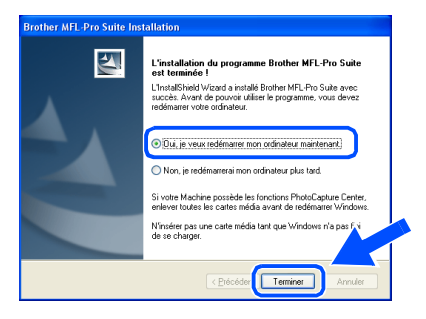

**Le MFL-Pro Suite, le pilote de l'imprimante et le pilote du scanner ont été installés et l'installation est maintenant terminée.**

#### <span id="page-31-1"></span><span id="page-31-0"></span>**Pour les utilisateurs d'un câble d'interface réseau (Pour Windows® 98/98SE/Me/NT/2000 Professional/XP) Vérifiez que vous avez exécuté les instructions de [l'étape 1 "Installation de](#page-4-4)  [l'appareil", pages 2 - 5.](#page-4-0)** Insérez le CD-ROM fourni dans votre Avant de commencer l'installation, si vous utilisez un logiciel pare-feu personnel, lecteur de CD-ROM. Si l'écran de nom de désactivez-le. Quand vous êtes sûr de modèle apparaît, sélectionnez le DCP. Si pouvoir imprimer, vous pouvez relancer l'écran des langues s'affiche, sélectionnez votre pare-feu personnel. votre langue. 1 Vérifiez que la carte réseau NC-9100h (Serveur Impression/Fax réseau) est 6 Le menu principal du CD-ROM s'affiche. installée dans le DCP. (Voir "*Accessoires en*  Cliquez sur **Installez le logiciel MFL-Pro**. *option*" au chapitre 8 du guide de l'utilisateur.) brother Raccordez le câble réseau sur le DCP puis sur un port libre de votre hub. *Si cette fenêtre n'apparaît pas, utilisez l'Explorateur Windows® pour exécuter le*  3 Branchez le cord d'alimentation et activez le *programme setup.exe à partir du répertoire*  DCP. *racine du CD-ROM Brother. Si vous voyez l'écran suivant, cliquez sur OK pour installer les mises à jour Windows®. Une fois les mises à jour installées, il se peut que votre PC redémarre. Ensuite l'installation se poursuivra automatiquement.* Allumez votre ordinateur.  $\sqrt{2}$ (Pour Windows® 2000 Professional/XP/ *Si l'installation ne se poursuit pas*  Windows  $NT^{\circledR}$  4.0, vous devez vous *automatiquement, ouvrez à nouveau le*

connecter en tant qu'administrateur.)

*menu principal en éjectant puis en réinsérant le disque CD-ROM ou en double-cliquant sur le programme setup.exe à partir du répertoire racine, et continuez à partir de l'étape* 6 *pour installer le MFL-Pro Suite.*

Installation de l'appareil

Installation<br>de l'appareil

#### **Pour les utilisateurs d'un câble d'interface réseau (Pour Windows® 98/98SE/Me/NT/2000 Professional/XP)**

7 Après avoir lu et accepté le contrat de licence ScanSoft® PaperPort® 9.0SE, cliquez sur **Oui**.

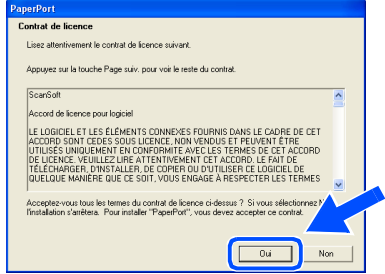

- 8 L'installation de PaperPort<sup>®</sup> 9.0SE sera démarrée automatiquement et sera suivie de l'installation du MFL-Pro Suite.
- **9 Lorsque la fenêtre Contrat de licence** Brother du logiciel MFL-Pro Suite s'affiche, lisez le contrat, puis cliquez sur **Oui** si vous acceptez ses termes.

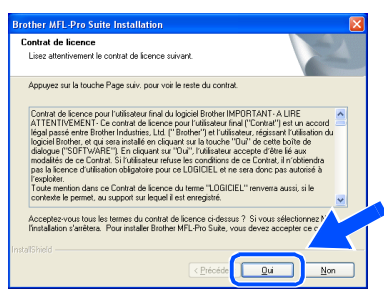

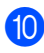

0 Sélectionnez **Branchement de réseau** et puis cliquez sur **Suivant**.

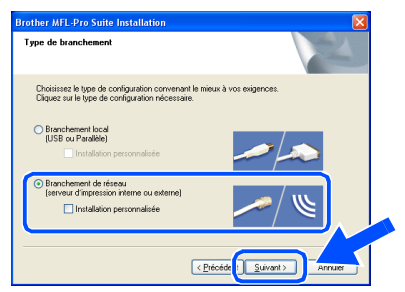

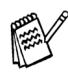

*Si vous souhaitez d'installer le pilote PS, sélectionnez Installation personnalisée et puis suivez les instructions qui s'affichent à l'écran. Lorsque l'écran Sélection des composantes apparaît, cochez Pilote d'imprimante PS, et puis continuez à suivre les instructions qui s'affichent à l'écran.*

- A L'installation des pilotes Brother démarre automatiquement. Les écrans d'installation s'affichent les uns après les autres, veuillez patienter.
- <sup>12</sup> Si le DCP est configuré pour votre réseau, sélectionnez le DCP sur la liste puis cliquez sur **Suivant**.

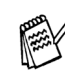

*Cette fenêtre ne s'affiche pas s'il y a seulement un appareil raccordé au réseau, dans ce cas il est sélectionné automatiquement.*

Si le DCP n'est pas encore configuré pour l'utilisation sur votre réseau, la fenêtre **Configurez l'adresse IP** s'affiche. Tapez l'adresse IP respective pour votre réseau et suivant les instructions qui s'affichent à l'écran.

C Une fois l'écran d'enregistrement en ligne Brother s'affiché, effectuez votre sélection et suivez les instructions qui s'affichent à l'écran.

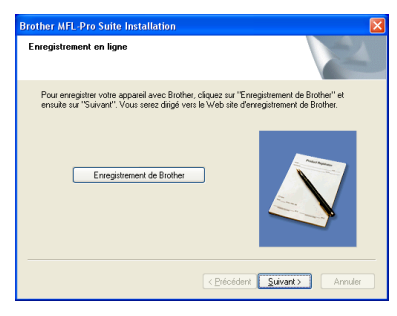

### Windows®

Installation des pilotes et logiciels

Installation des pilotes et logiciels

Windows ® Réseau

14 Lorsque l'écran suivant s'affiche, cliquez sur **Terminer** et attendez que le PC relance Windows et continue l'installation.

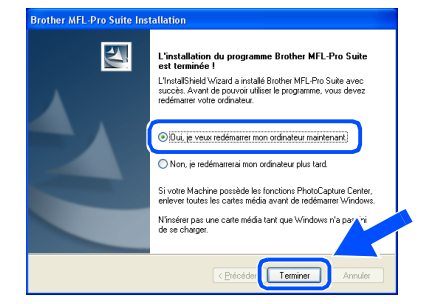

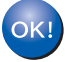

**Le MFL-Pro Suite, le pilote de l'imprimante réseau et le pilote du scanner réseau ont été installés et l'installation est maintenant terminée.**

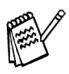

*Numérisation réseau n'est pas pris en charge sous Windows NT®.*

### <span id="page-34-1"></span>**Pour les utilisateurs d'un câble d'interface USB**

## <span id="page-34-0"></span>**Pour Mac OS® 8.6 à 9.2**

#### **Vérifiez que vous avez exécuté les instructions de [l'étape 1 "Installation de](#page-4-4)  [l'appareil", pages 2 - 5](#page-4-0).**

1 Débranchez l'appareil de la prise de courant et à partir de Macintosh®, si vous l'avez déjà connecté à un câble d'interface.

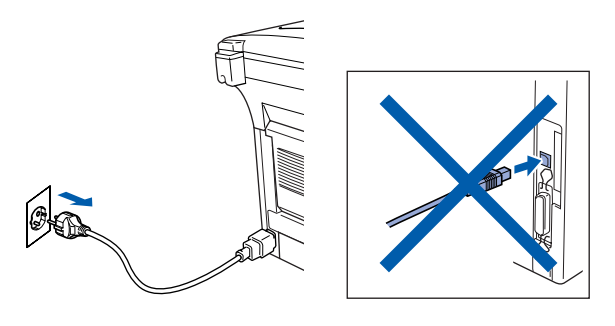

Allumez votre Macintosh<sup>®</sup>.

**3** Insérez le CD-ROM fourni dans votre lecteur de CD-ROM.

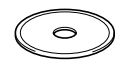

4 Double-cliquez sur l'icône **Start Here OS 8.6-9.2 (Démarrer Ici)** pour installer les pilotes d'imprimante et de scanner. Si l'écran des langues s'affiche, sélectionnez votre langue.

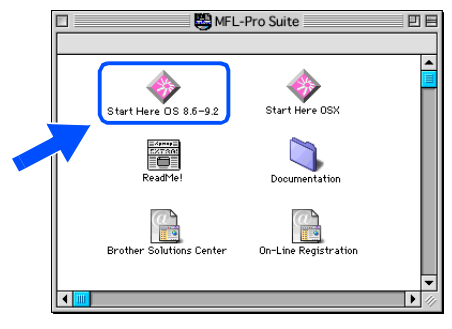

5 Cliquez sur **MFL-Pro Suite** pour installer.

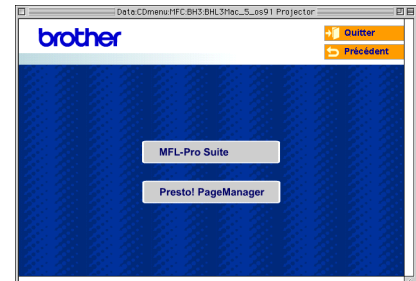

- 6 Suivez les instructions qui s'affichent à l'écran et redémarrez votre Macintosh®.
- **7** Raccordez le câble d'interface USB à votre Macintosh®, et ensuite raccordez-le au DCP.

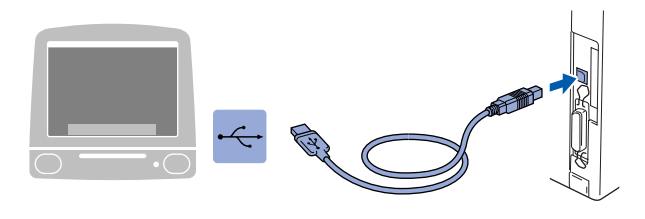

**NE raccordez PAS le DCP à un port USB sur un clavier ou un hub USB non alimenté.**

8 Branchez le cord d'alimentation et activez le DCP.

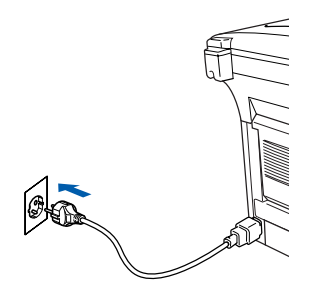

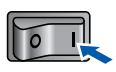

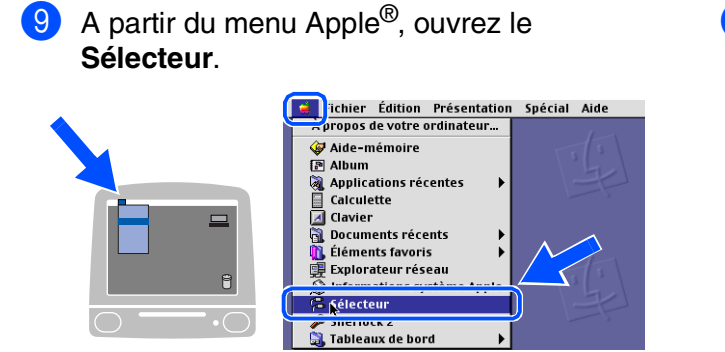

0 Cliquez sur l'icône **Brother Laser** que vous avez installée. A droite de **Sélecteur**, sélectionnez l'imprimante que vous souhaitez imprimer. Fermez le **Sélecteur**.

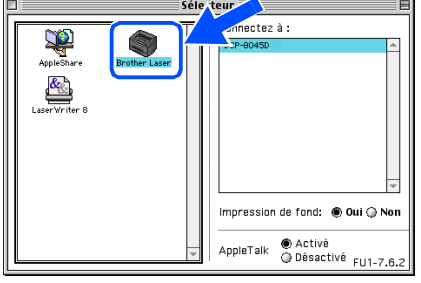

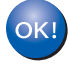

**Le MFL-Pro Suite, le pilote d'imprimante et le pilote de scanner ont été installés.**

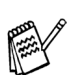

*Le ControlCenter2.0 n'est pas prise en charge dans Mac OS® 8.6 à 9.2.*

**1** Pour installer Presto!<sup>®</sup> PageManager<sup>®</sup>, cliquez sur l'icône **Presto! PageManager** et suivez les instructions qui s'affichent à l'écran.

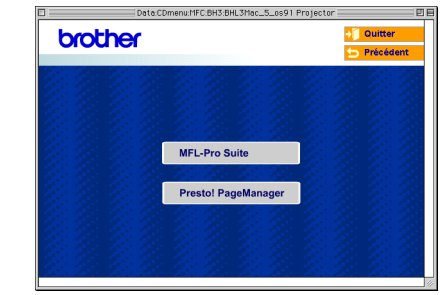

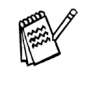

*Vous pouvez facilement numériser, partager et organiser vos photos et vos documents à l'aide de Presto!® PageManager®.*

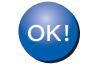

**Presto!® PageManager® a été installé et l'installation est désormais terminée.**

## **Pour les utilisateurs d'un câble d'interface USB**

## <span id="page-36-0"></span>**Pour Mac OS® X 10.1/10.2.1 ou version plus récente**

#### **Vérifiez que vous avez exécuté les instructions de [l'étape 1 "Installation de](#page-4-4)  [l'appareil", pages 2 - 5](#page-4-0).**

- 
- *Pour les utilisateurs Mac OS® X 10.2.0, veuillez effectuer la mise à niveau avec Mac OS® X 10.2.1 ou une version plus récente. (Pour les dernières informations concernant Mac OS®X, consultez le site: [http://solutions.brother.com\)](http://solutions.brother.com)*
- 1 Débranchez le DCP de la prise de courant et à partir de Macintosh® si vous l'avez déjà connecté à un câble d'interface.

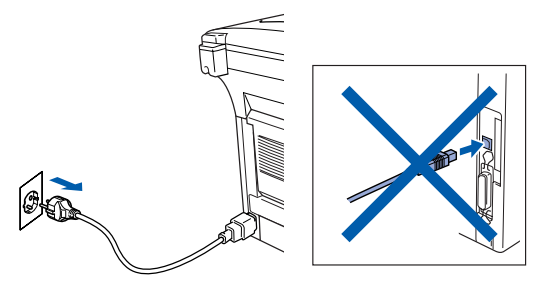

- Allumez votre Macintosh<sup>®</sup>.
- Insérez le CD-ROM fourni dans votre lecteur de CD-ROM.

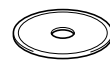

4 Double-cliquez sur l'icône **Start Here OSX (Commencer ici OSX)** pour installer le pilote d'imprimante, le pilote de scanner et le programme d'installation à distance. Si l'écran des langues s'affiche, sélectionnez votre langue.

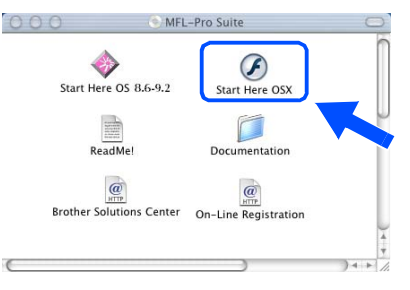

5 Cliquez sur **MFL-Pro Suite** pour installer.

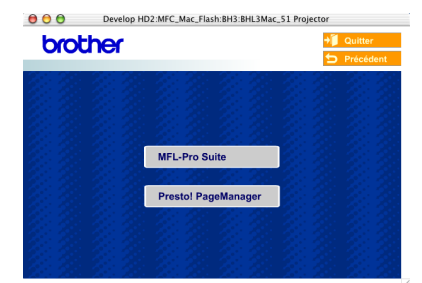

- 6 Suivez les instructions qui s'affichent à l'écran et redémarrez votre Macintosh®.
- 7 Après la fenêtre **DeviceSelector** apparaît, branchez le câble d'interface USB à votre Macintosh® et puis à l'apapreil.

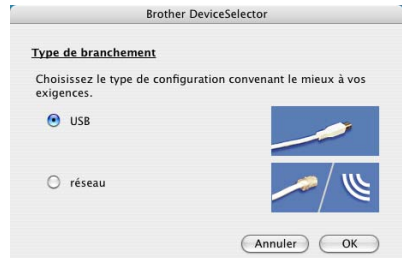

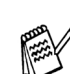

*La fenêtre DeviceSelector n'apparaît pas, si le câble d'interface USB a été branché avant le redémarrage de votre Macintosh® ou si vous écrassez une version précédemment installée du logiciel de Brother.Si vous vous affrontez à ce problème, continuez avec l'installaltion en sautant l'étape 10 et puis voyez le guide d'utilisation du logiciel au chapitre 7, pour plus de détails en sélectionnant quel appareil sera relié par ControlCenter2.0.*

8 Raccordez le câble d'interface USB à votre Macintosh®, et ensuite raccordez-le au DCP.

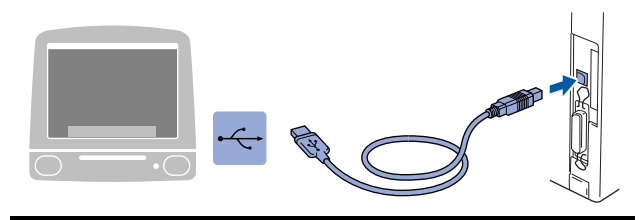

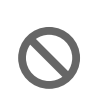

**NE raccordez PAS le DCP à un port USB sur un clavier ou un hub USB non alimenté.**

9 Branchez le cord d'alimentation et activez le DCP.

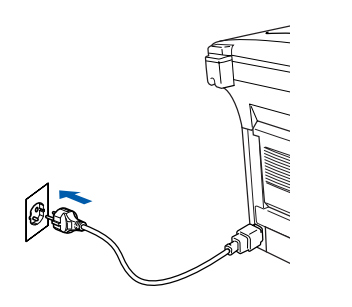

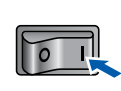

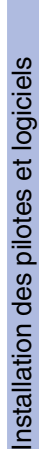

Macintosh ® USB

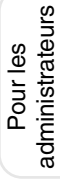

**Annuler**  $\overline{\alpha}$ **11** Sélectionnez **Applications** dans le menu **Aller**. C Finder Fichier Édition Présentatio Aller enêtre Aide  $381$  $\begin{array}{l} \mathbf{\hat{u}} \times \mathbf{\hat{c}} \\ \mathbf{\hat{u}} \times \mathbf{H} \\ \mathbf{\hat{u}} \times \mathbf{K} \end{array}$ Ordinateu <sup>◆</sup> Départ<br>● Réseau Aller au dossier...<br>Se connecter au ser  $\frac{1}{2}$   $\frac{1}{2}$  **Ouvrez le dossier Utilities.**  $\begin{array}{c} 0.0 \\ 0.01 \\ 0.01 \end{array}$  $\overline{\mathbf{C}}$ X. Network<br>Nac OS X O R TEMP . . . .<br>MFL-Pro Sui  $[\mathbf{c}^{\dagger}]$  $\overline{V}$ I. **13** Ouvrez l'icône Print Center.  $\begin{array}{c} 0 & 0 \\ \hline 0 & 0 \end{array}$   $\begin{array}{c} \overline{16} & \overline{16} \\ \hline 0 & 0 \end{array}$ 屎  $\overline{a}$ Network<br>Mar OS X r маси<br>ТЕМР B á Ê l'écran. å **14** Cliquez sur **Ajouter imprimante...**  $000$ Liste des imprimantes

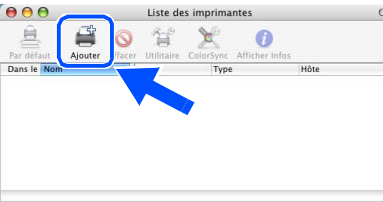

0 Sélectionnez **USB**, puis cliquez sur **OK**.

**Brother DeviceSelector** 

<u>Type de branchement</u><br>Choisissez le type de configuration convenant le mieux à vos<br>exigences.

Type de branchement

**e** use

 $\bigcirc$  réseau

E Sélectionnez **USB**.

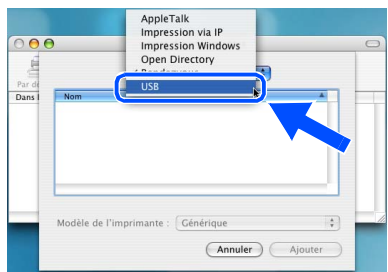

Sélectionnez DCP-XXXX (XXXX étant le nom de votre modèle), puis cliquez sur **Ajouter imprimante...**.

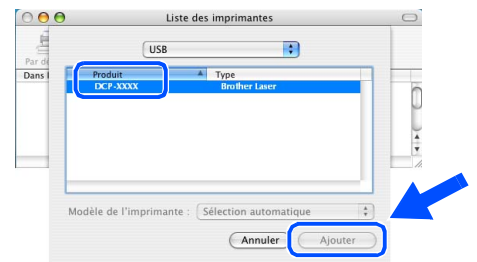

G Sélectionnez **Quitter Centre d'impression** dans le menu **Centre d'impression**.

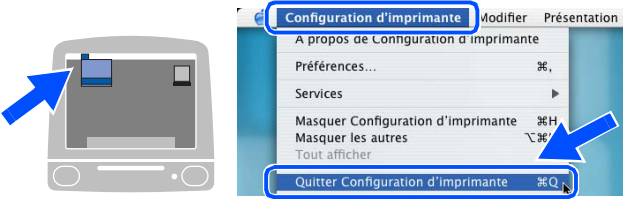

**Le MFL-Pro Suite, le pilote de l'imprimante, le pilote de scanner et le programme de configuration à distance ont été installés et l'installation est maintenant terminée.**

*Numérisation et ControlCenter2.0 ne sont pas prise en charge dans Mac OS® X 10.1.*

18 Pour installer Presto!<sup>®</sup> PageManager<sup>®</sup>, cliquez sur l'icône **Presto! PageManager** et suivez les instructions qui s'affichent à

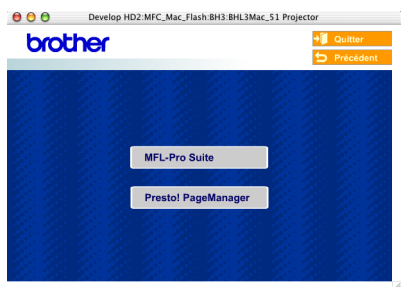

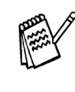

*Vous pouvez facilement numériser, partager et organiser vos photos et vos documents à l'aide de Presto!® PageManager®.*

**Presto!® PageManager® a été installé et l'installation est désormais terminée.**

35

### <span id="page-38-1"></span>**Pour les utilisateurs d'un câble d'interface réseau**

## <span id="page-38-0"></span>**Pour Mac OS® 8.6 à 9.2**

#### **Vérifiez que vous avez exécuté les instructions de [l'étape 1 "Installation de](#page-4-4)  [l'appareil", pages 2 - 5](#page-4-0).**

- 1 Vérifiez que la carte réseau NC-9100h (Serveur Impression/Fax réseau) est installée dans le DCP. (Voir "*Accessoires en option*" au chapitre 8 du guide de l'utilisateur.)
- 2 Débranchez le DCP de la prise de courant et à partir de Macintosh® si vous l'avez déjà connecté à un câble d'interface.

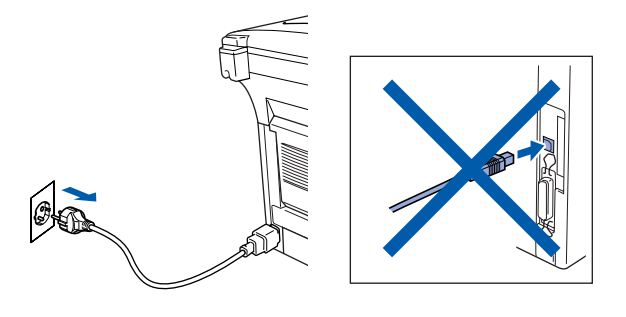

- **3** Allumez votre Macintosh<sup>®</sup>.
- 4 Insérez le CD-ROM fourni dans votre lecteur de CD-ROM.

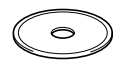

5 Double-cliquez sur l'icône **Start Here OS 8.6-9.2 (Démarrer Ici)** pour installer les pilotes d'imprimante et de scanner. Si l'écran des langues s'affiche, sélectionnez votre langue.

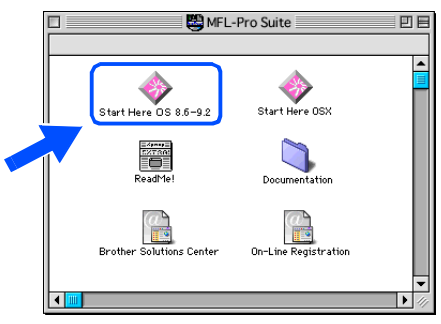

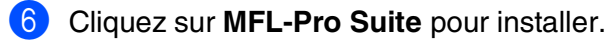

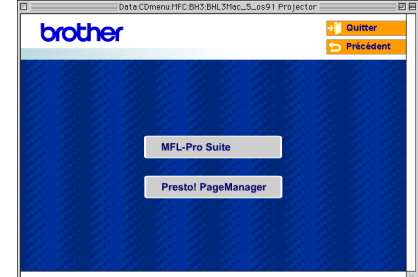

- Suivez les instructions qui s'affichent à l'écran et redémarrez votre Macintosh®.
- 8 Raccordez le câble d'interface réseau sur votre DCP, et puis raccordez-le à un port libre de votre hub.

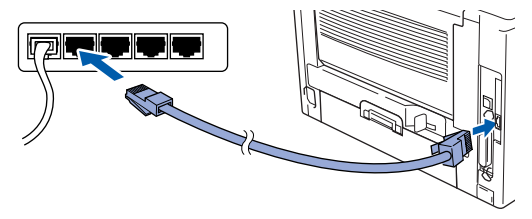

9 Branchez le cord d'alimentation et activez le DCP.

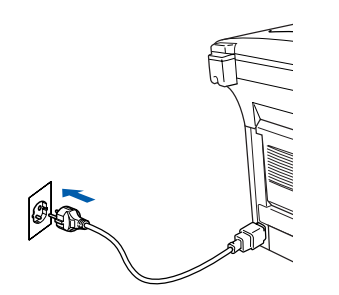

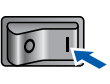

### Macintosh<sup>®</sup>

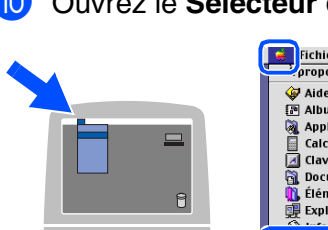

0 Ouvrez le **Sélecteur** dans le menu **Apple** .

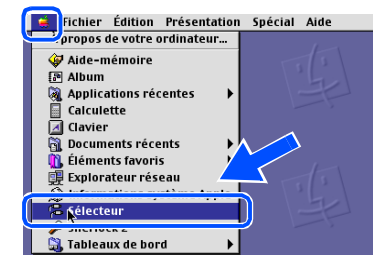

A Cliquez sur l'icône **Brother Laser (AT)**, et puis sélectionnez **BRN\_xxxxxx\_P1**. Fermez le **Sélecteur** .

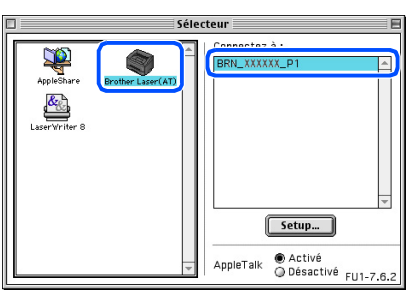

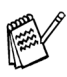

*xxxxxx sont les six derniers chiffres de l'adresse Ethernet.*

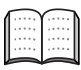

*Guide de l'utilisateur en réseau au chapitre 7 sur le CD-ROM.*

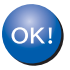

**L'installation est désormais terminée.**

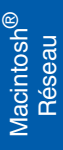

## **Pour les utilisateurs d'un câble d'interface réseau**

## <span id="page-40-0"></span>**Pour Mac OS® X 10.1/10.2.1 ou version plus récente**

#### **Vérifiez que vous avez exécuté les instructions de [l'étape 1 "Installation de](#page-4-4)  [l'appareil", pages 2 - 5.](#page-4-0)**

- 1 Vérifiez que la carte réseau NC-9100h (Serveur Impression/Fax réseau) est installée dans le DCP. (Voir "*Accessoires en option*" au chapitre 8 du guide de l'utilisateur.)
- 2 Débranchez le DCP de la prise de courant et à partir de Macintosh® si vous l'avez déjà connecté à un câble d'interface.

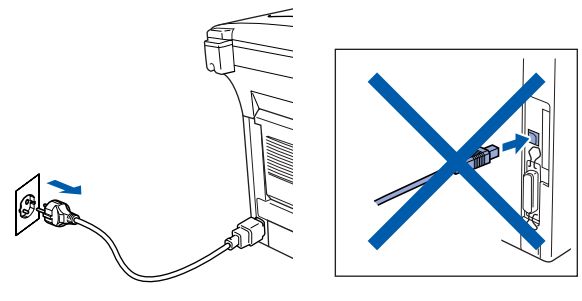

- Allumez votre Macintosh<sup>®</sup>.
- Insérez le CD-ROM fourni dans votre lecteur de CD-ROM.

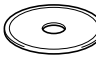

5 Double-cliquez sur l'icône **Start Here OSX (Commencer ici OSX)** pour installer le pilote d'imprimante et le programme d'installation à distance. Si l'écran des langues s'affiche, sélectionnez votre langue.

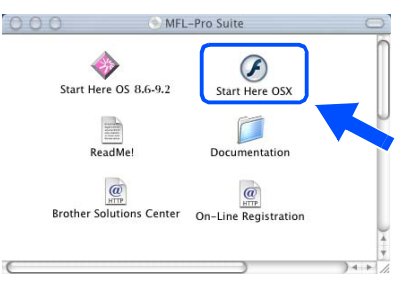

6 Cliquez sur **MFL-Pro Suite** pour installer.

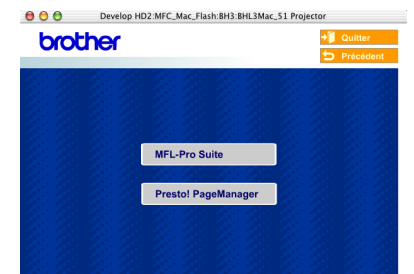

- 7 Suivez les instructions qui s'affichent à l'écran et redémarrez votre Macintosh®.
- 8 Après la fenêtre **DeviceSelector** apparaît, branchez le câble d'interface réseau à votre Macintosh® et puis à l'appareil.

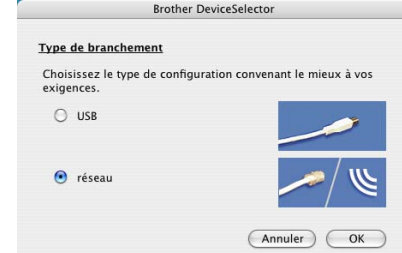

- 
- *La fenêtre DeviceSelector n'apparaît pas, si vous avez aussi branché un câble d'interface USB à l'appareil avant le redémarrage de votre Macintosh® ou si vous écrassez une version précédemment installée du logiciel de Brother. Si vous vous affrontez à ce problème, continuez en sautant l'étape 11 à 13, puis voyez le guide d'utilisation du logiciel au chapitre 7, pour plus de détails en sélectionnant quel appareil sera relié par ControlCenter2.0.*
- <sup>9</sup> Raccordez le câble d'interface réseau sur le DCP, et puis raccordez-le à un port libre de votre hub.

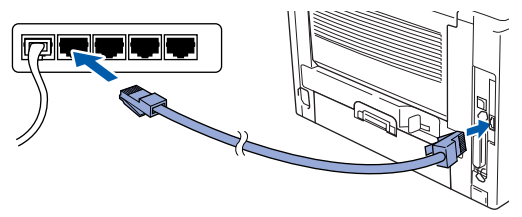

0 Branchez le cord d'alimentation et activez le DCP.

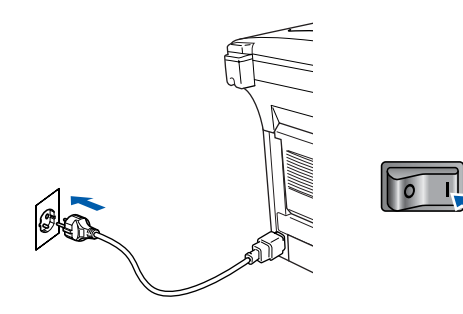

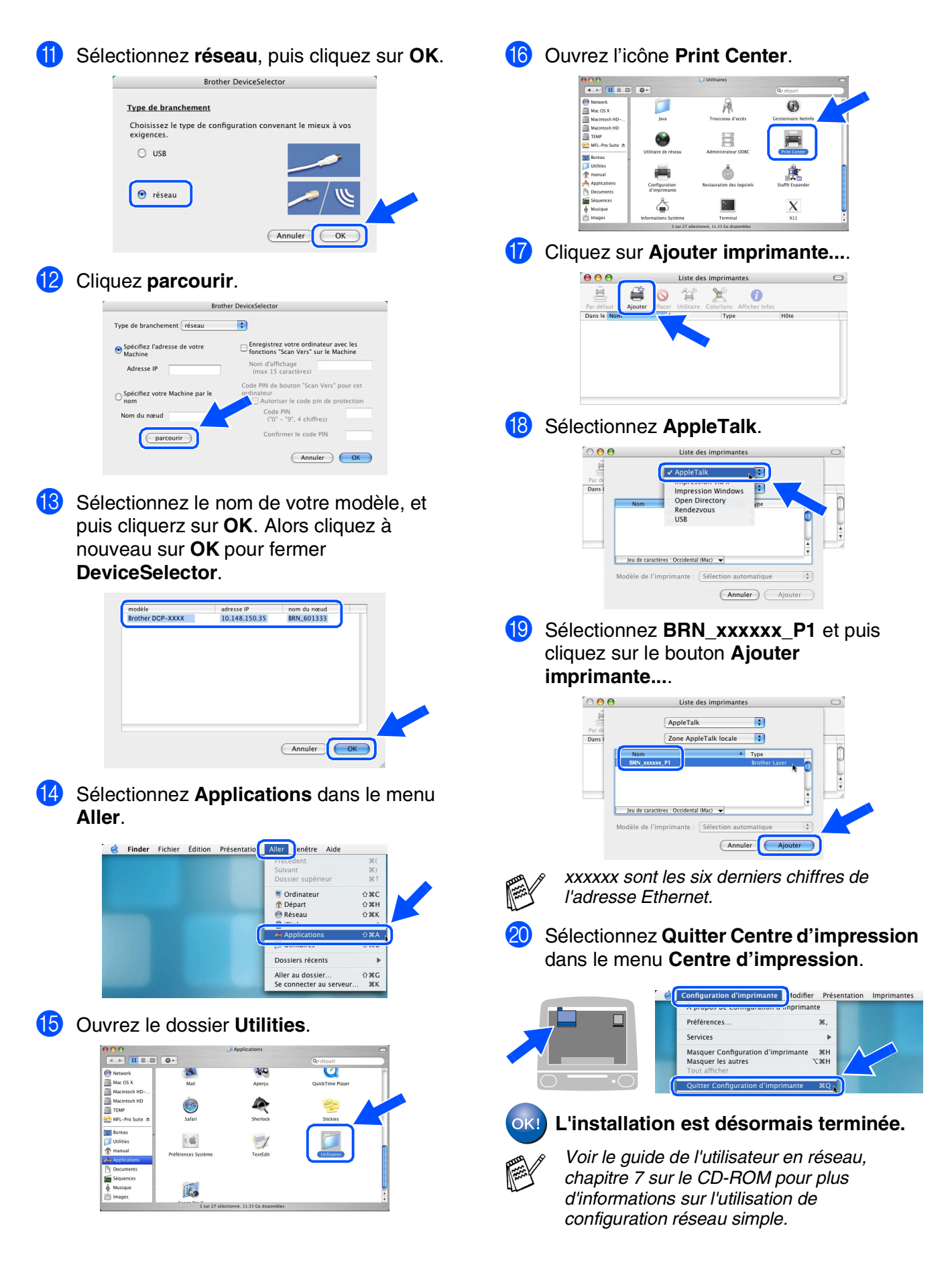

Pour les<br>administrateurs administrateurs

Macintosh

Réseau

®

## <span id="page-42-0"></span>■ **Pour les administrateurs**

Cette section se rapporte à l'utilisation de l'imprimante dans un réseau. Un administrateur doit installer l'imprimante par le biais des étapes suivantes.

## <span id="page-42-1"></span>**Guide de l'utilisateur de carte réseau (NC-9100h)**

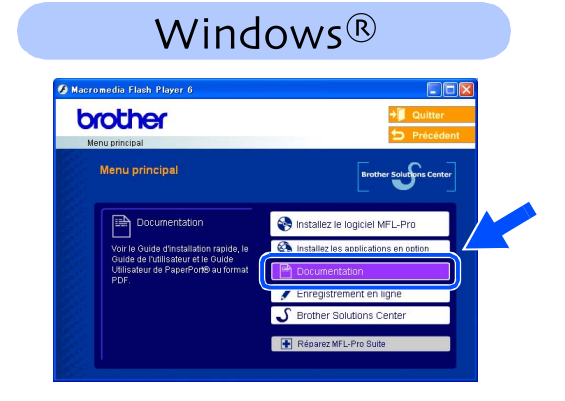

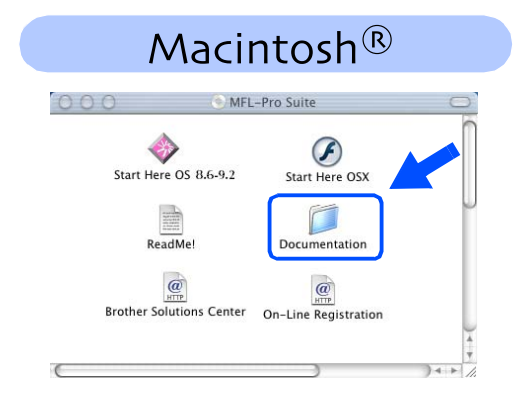

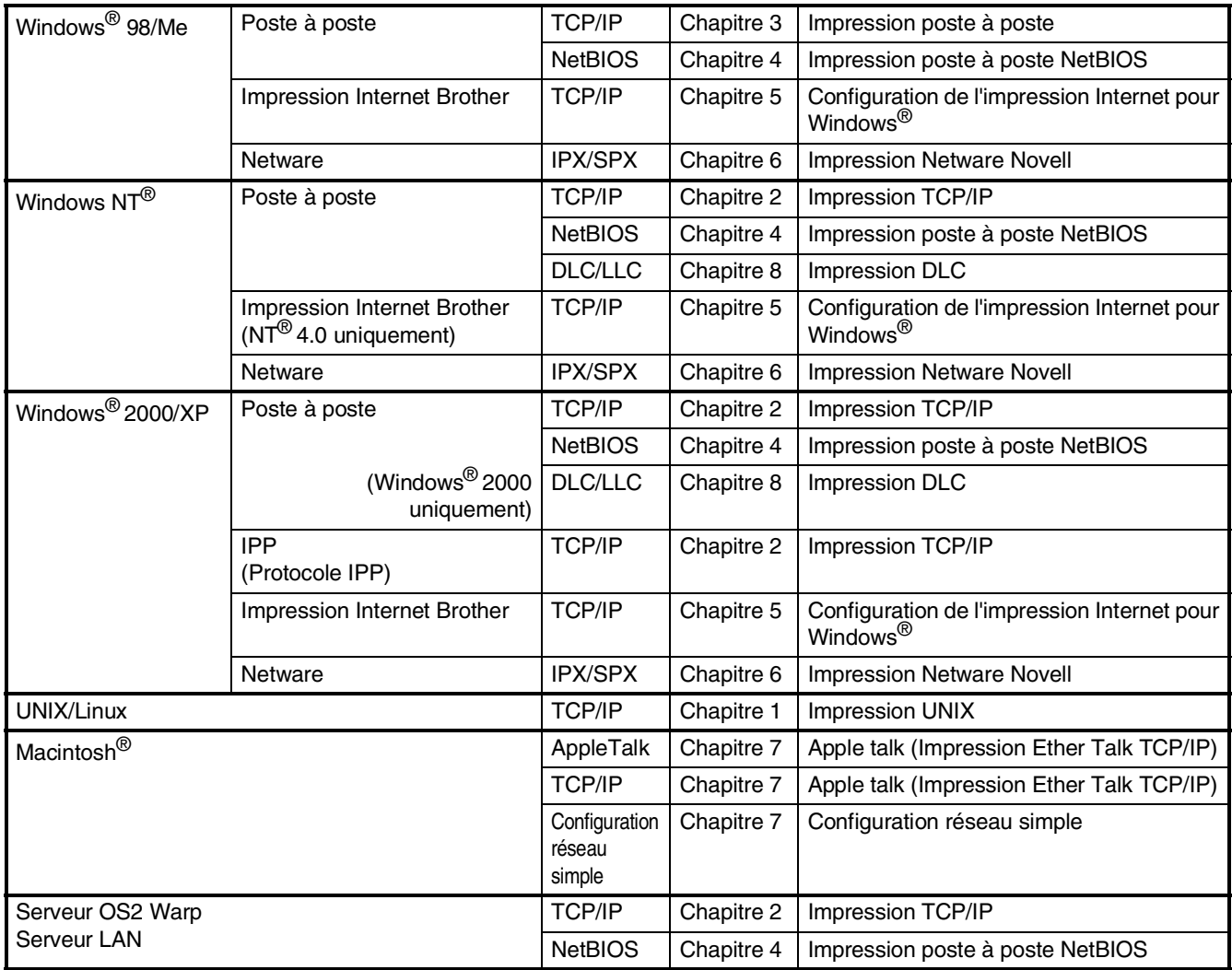

### <span id="page-43-0"></span>**Installation de l'utilitaire de configuration BRAdmin Professional (Utilisateurs Windows® uniquement)**

L'utilitaire BRAdmin Professional est conçu pour gérer votre réseau Brother connecté aux périphériques tels que les périphériques multifonctions réseau-prêt et/ou les imprimantes réseau-prêt dans un environnement LAN (Réseau local).

BRAdmin Professional peut également servir à gérer les périphériques d'autres fabricants dont les produits prennent en charge le protocole SNMP (Simple Network Management Protocol). Pour plus d'informations sur BRAdmin Professional, consultez le site Web <http://solutions.brother.com>

Insérez le CD-ROM fourni dans votre lecteur de CD-ROM. L'écran d'ouverture s'affiche automatiquement. Suivez les instructions qui s'affichent à l'écran.

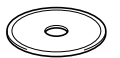

2 Cliquez sur l'icône **Installer les applications optionnelles** sur l'écran de menu principal.

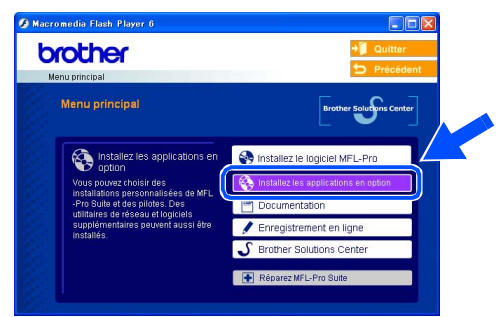

3 Cliquez sur **BRAdmin Professional** et suivez les instructions qui s'affichent à l'écran.

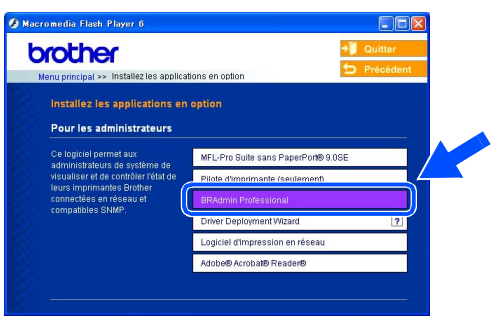

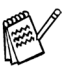

*Le mot de passe par défaut pour le serveur d'imprimante est "access***"***. Vous pouvez utiliser BRAdmin Professional ou un navigateur d'Internet pour changer ce mot de passe.*

g<br>DSD

®

### <span id="page-44-0"></span>**Saisie de l'adresse IP, du masque de sous-réseau et de la passerelle à l'aide de BRAdmin Professional (Utilisateurs Windows® uniquement)**

<sup>1</sup> Démarrez le logiciel BRAdmin Professional, et sélectionnez **TCP/IP**.

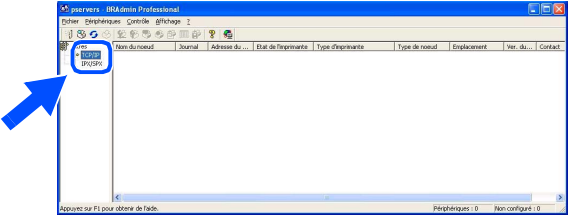

2 Sélectionnez **Rechercher les périphériques actifs** dans le menu **Périphériques**. Le logiciel BRAdmin recherche

automatiquement les nouveaux périphériques.

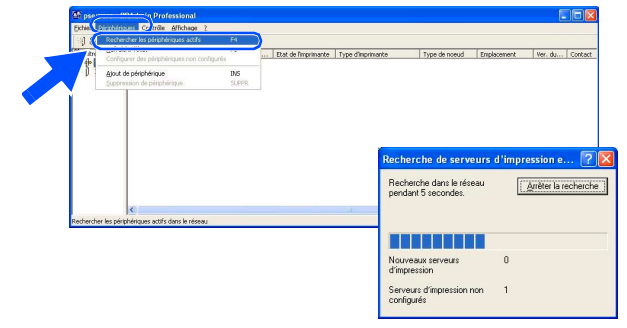

3 Double-cliquez sur le nouveau périphérique.

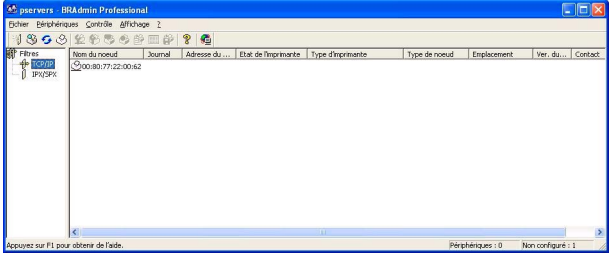

4 Saissisez **Adresse IP**, **Masque de sousréseau** et **Passerelle**, et puis cliquez sur le bouton **OK**.

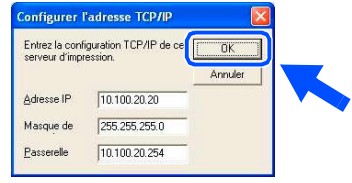

5 Les informations de l'adresse seront enregistrées sur l'imprimante.

## <span id="page-45-0"></span>**Options**

Le DCP dispose des accessoires suivants en option. Vous pouvez augmenter les capacités du DCP en ajoutant ces éléments.

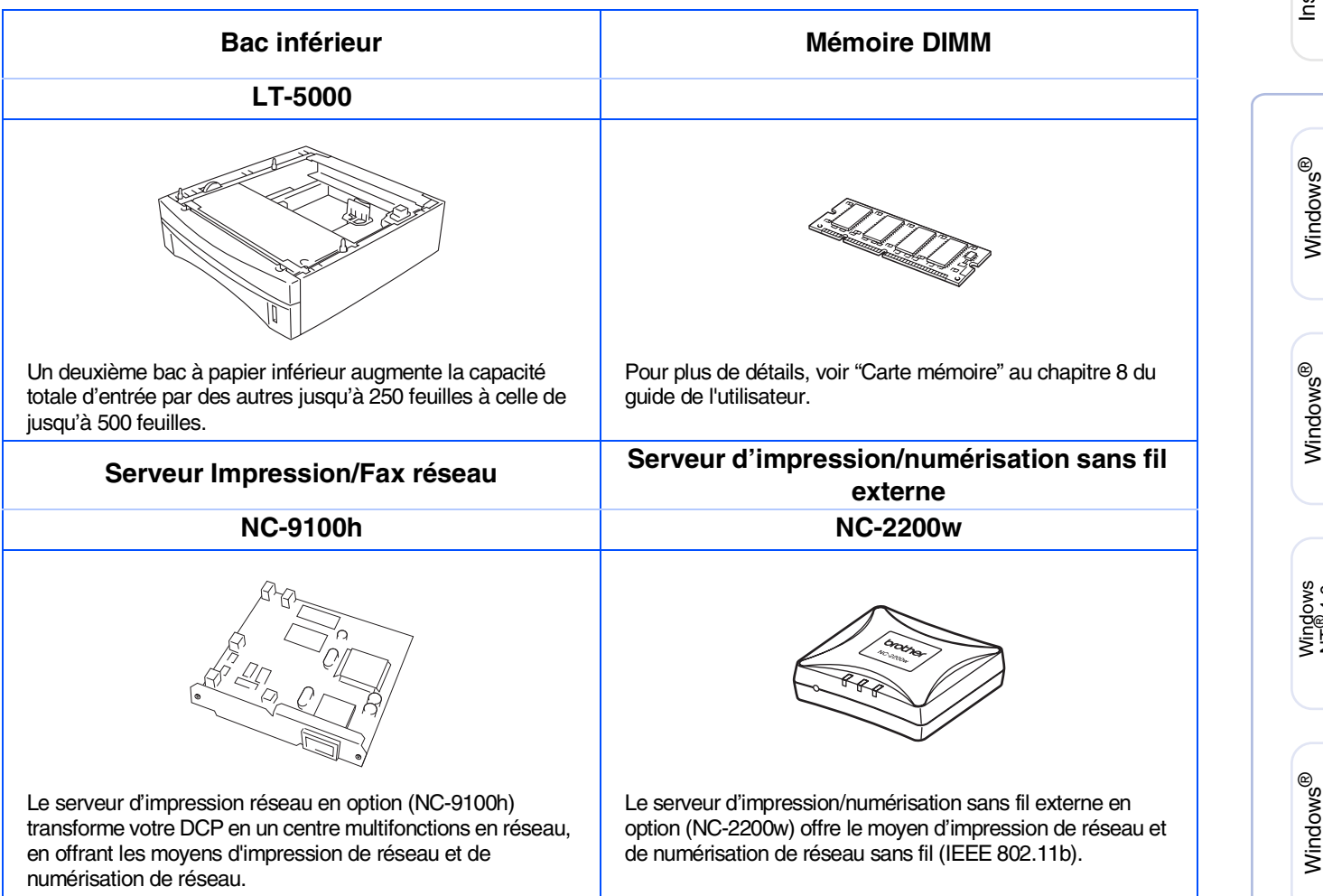

### <span id="page-45-1"></span>**Consommables**

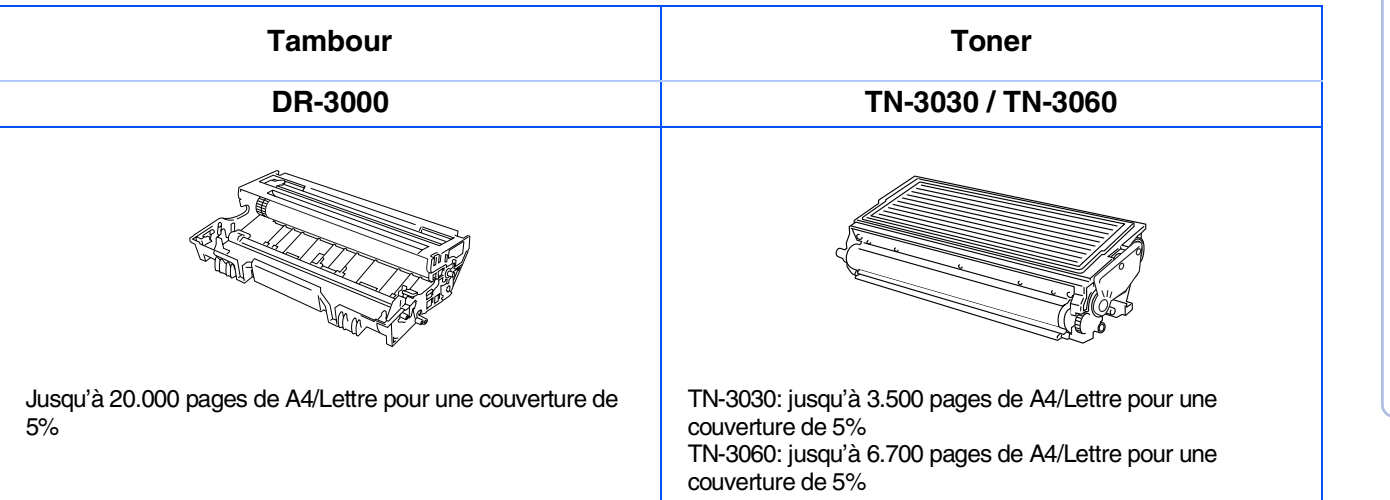

Installation<br>de l'appareil de l'appareil Installation

®

®

#### **Marques commerciales**

Le logo Brother est une marque déposée de Brother Industries, Ltd.

Brother est une marque déposée de Brother Industries, Ltd.

Multi-Function Link est une marque déposée de Brother International Corporation.

© Copyright 2004 Brother Industries, Ltd. Tous droits réservés.

Windows, Microsoft et Windows NT sont des marques déposées de Microsoft aux Etats-Unis et dans d'autres pays.

Macintosh, QuickDraw, iMac et iBook sont des marques commerciales ou déposées d'Apple Computer, Inc. Postscript et Postscript niveau 3 sont des marques déposées ou marques commerciales d'Adobe Systems Incorporated.

PaperPort et OmniPage sont des marques déposées de ScanSoft, Inc.

Presto! PageManager est une marque déposée de NewSoft Technology Corporation.

Chaque société dont le titre logiciel est mentionné dans ce manuel dispose d'un accord de licence logiciel spécifique pour ses programmes privés.

**Tous les autres noms de marques et de produits mentionnés dans ce manuel sont des marques déposées de leurs sociétés respectives.**

#### **Rédaction et publication**

Ce manuel a été rédigé et publié sous le contrôle de Brother Industries Ltd., et il couvre les dernières descriptions et spécifications de produits.

Le contenu de ce manuel et les spécifications de ce produit peuvent être modifiés sans préavis.

Brother se réserve le droit de modifier, sans préavis, les spécifications et les informations figurant dans ce présent manuel et ne sera pas responsable des préjudices (y compris des préjudices indirects) résultant des informations présentées ici, entre autres, sans pour autant s'y limiter, des erreurs typographiques et d'autres erreurs concernant le manuel.

Ce produit doit être utilisé dans un environnement professionnel.

©2004 Brother Industries, Ltd.

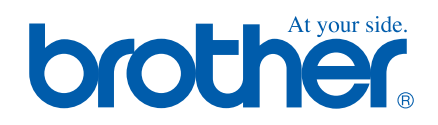

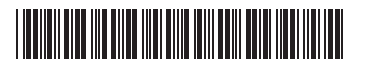

FRA  $LF63590010$